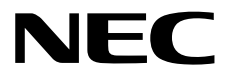

# インストレーションガイド**(Windows**編**)**

**Express5800**シリーズ

# エクスプレス通報サービス**(MG)**

- **1**章 概 要
- **2**章 インストール
- **3**章 アンインストール
- **4**章 付 録

EXPMG\_J-IG-W-001-01-015 © NEC Corporation 2014

# <span id="page-1-0"></span>目次

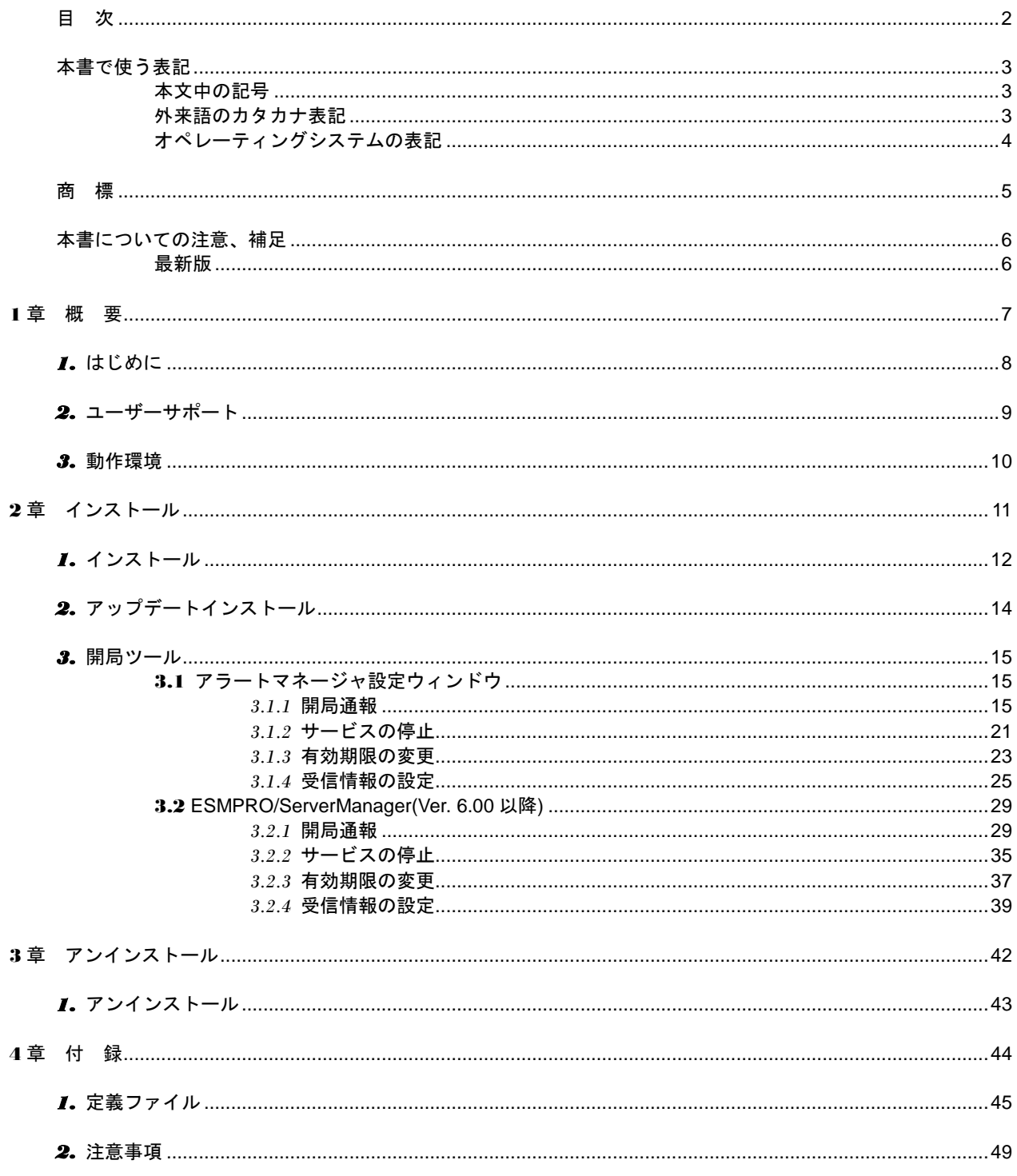

## <span id="page-2-1"></span><span id="page-2-0"></span>本文中の記号

本書では 3 種類の記号を使用しています。これらの記号は、次のような意味があります。

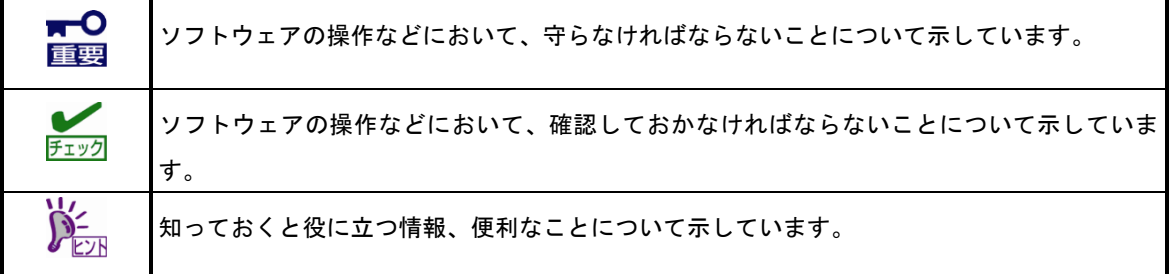

## <span id="page-2-2"></span>外来語のカタカナ表記

本書では外来語の長音表記に関して、国語審議会の報告を基に告示された内閣告示に原則準拠しています。但 し、OS やアプリケーションソフトウェアなどの記述では準拠していないことがありますが、誤記ではありま せん。

# <span id="page-3-0"></span>オペレーティングシステムの表記

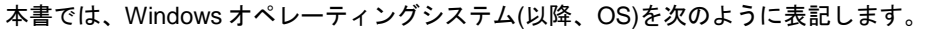

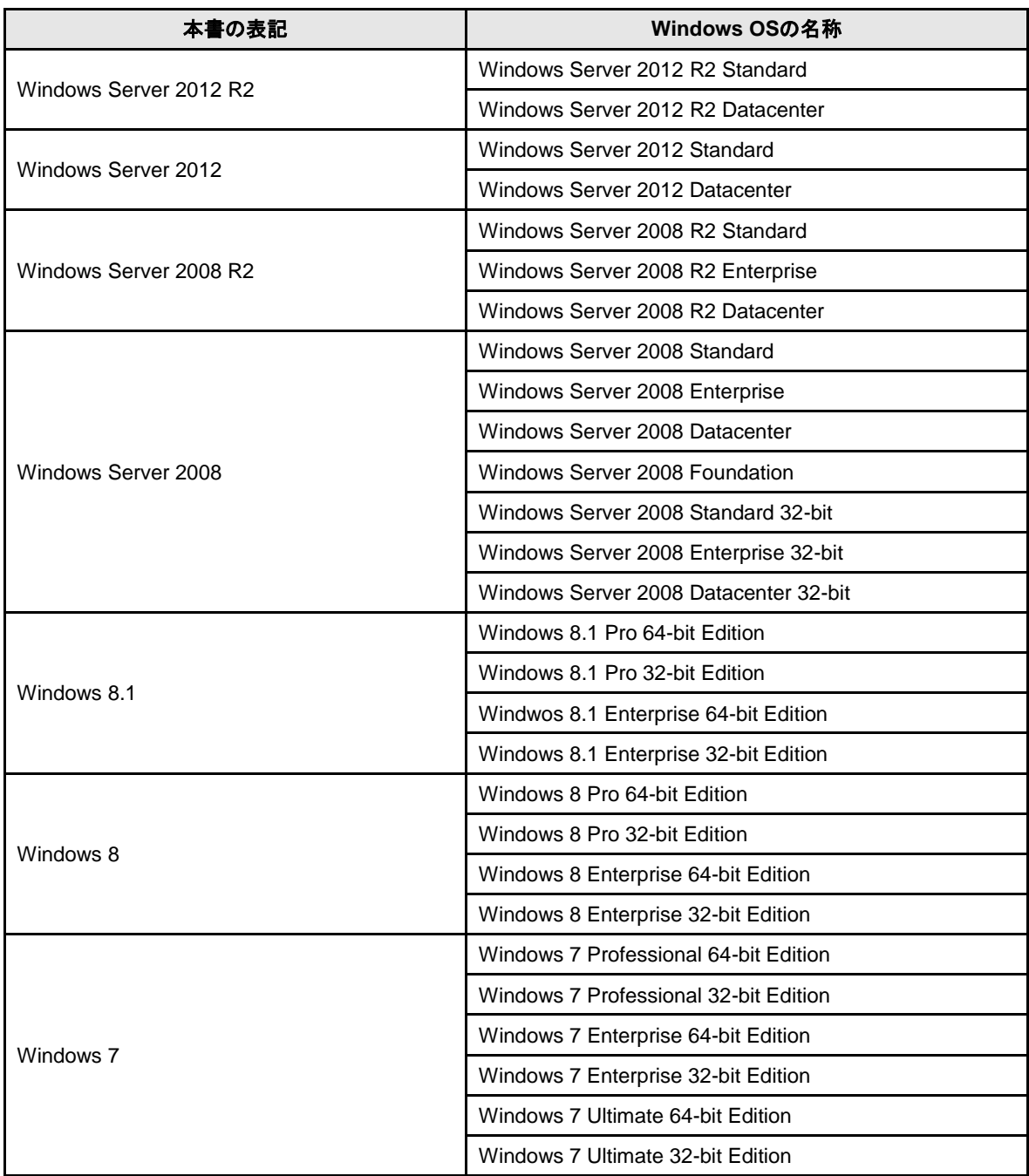

# <span id="page-4-0"></span>商 標

EXPRESSBUILDER と ESMPRO、CLUSTERPRO は日本電気株式会社の登録商標です。Microsoft、Windows、Windows Vista、Windows Serverは米国Microsoft Corporationの米国およびその他の国における登録商標または商標です。Avago、 LSI および LSI ロゴ・デザインは Avago Technologies(アバゴ・テクノロジー社)の商標または登録商標です。

その他、記載の会社名および商品名は各社の商標または登録商標です。

なお、特に TM、Ⓡは明記しておりません。

# <span id="page-5-0"></span>本書についての注意、補足

- **1.** 本書の一部または全部を無断転載することを禁じます。
- **2.** 本書に関しては将来予告なしに変更することがあります。
- **3.** 弊社の許可なく複製、改変することを禁じます。
- **4.** 本書について誤記、記載漏れなどお気づきの点があった場合、お買い求めの販売店までご連絡ください。
- **5.** 運用した結果の影響については、**4** 項に関わらず弊社は一切責任を負いません。
- **6.** 本書の説明で用いられているサンプル値は、すべて架空のものです。

この説明書は、必要なときすぐに参照できるよう、お手元に置いてください。

### <span id="page-5-1"></span>最新版

本書は作成日時点の情報をもとに作られており、画面イメージ、メッセージ、または手順などが実際のものと 異なるときがあります。 変更されているときは適宜読み替えてください。

# <span id="page-6-0"></span>エクスプレス通報サービス**(MG)**

エクスプレス通報サービス(MG)について説明します。

#### **1.** はじめに

**2.** ユーザーサポート

ソフトウェアに関する不明点、お問い合わせ先について説明しています。

#### **3.** 動作環境

エクスプレス通報サービス(MG)が動作する環境について説明しています

概 要

**1**

# <span id="page-7-0"></span>*1.* はじめに

本書をよくお読みになり、正しくお使いください。 本書の内容は、OS の機能、操作方法について十分に理解されている方を対象に説明しています。 OS に関する操作、不明点については、Windows ヘルプ オンラインなどをご確認ください。

エクスプレス通報サービス(MG)は、本機が故障したときの情報(または予防保守情報)を、電子メール、モデ ム、HTTPS 経由で保守センターに通報して、故障を事前に防いだり、迅速に保守したりできます。

エクスプレス通報サービスを使用するにはESMPRO/ServerAgent またはESMPRO/ServerAgentServiceが 必要です。そのため、ESMPRO/ServerAgent または ESMPRO/ServerAgentService を導入できない機種で は、エクスプレス通報サービス(MG)を ESMPRO/ServerManager 側の管理 PC にインストールします。

### ■ハードウェアメンテナンスサービスの契約、またはエクスプレス通報サービス の契約

契約を済ませていないとエクスプレス通報サービス(MG)はご利用できません。 契約内容の詳細については、購入された販売店にお問い合わせください。

#### ■エクスプレス通報サービス**(MG)**の開局

開局には、契約毎の契約情報を記録した「開局キーファイル」を、通報の対象装置に適用します。 「開局キーファイル」は弊社での開局準備後、エクスプレス受付センターから提供いたします。 ファイルの提供方法は、以下のどちらかになります。

- ネットワーク経由でダウンロード

エクスプレス通報サービス(MG)を、NEC サポートパック登録ホームページもしくはお客様 登録のサイトからお申し込みの場合、お申し込み内容を確認し弊社での開局準備後、「開局 キーファイル」をダウンロードできます。

- 通報開局 CD(または開局 FD)

エクスプレス通報サービス(MG)を、製品同梱の申込用紙もしくは契約書でお申し込みの場 合、お申し込み内容を確認し弊社での開局準備後、エクスプレス受付センターより「開局キ ーファイル」を格納した通報開局 CD(または開局 FD)を送付いたします。 お申し込み手続き後、しばらくお待ちください。

# <span id="page-8-0"></span>*2.* ユーザーサポート

ソフトウェアに関する不明点は、お買い上げの弊社販売店、最寄りの弊社、または NEC フィールディング 株式会社までお問い合わせください。

インターネットでも情報を提供しています。

[NEC コーポレートサイト] 製品情報やサポート情報など、本製品に関する最新情報を掲載しています。

<http://jpn.nec.com/>

[NEC フィールディング(株) ホームページ]

メンテナンス、ソリューション、用品、施設工事などの情報をご紹介しています。

<http://www.fielding.co.jp/>

# <span id="page-9-0"></span>*3.* 動作環境

エクスプレス通報サービス(MG)が動作するハードウェア/ソフトウェア環境は、次のとおりです。

- ハードウェア
	- メモリ インディー インディー 18.0MB 以上
	- ハードディスクドライブの空き容量 30.0MB 以上
	- モデム(ダイヤルアップ経由の場合)
		- サポートするモデムについては NEC フィールディングにお問い合わせください。
	- メールサーバー(インターネットメール経由の場合) プロトコルは SMTP を使用します。
- ソフトウェア
	- ESMPRO/ServerManager
	- 上記、ESMPRO/ServerManager がサポートする OS

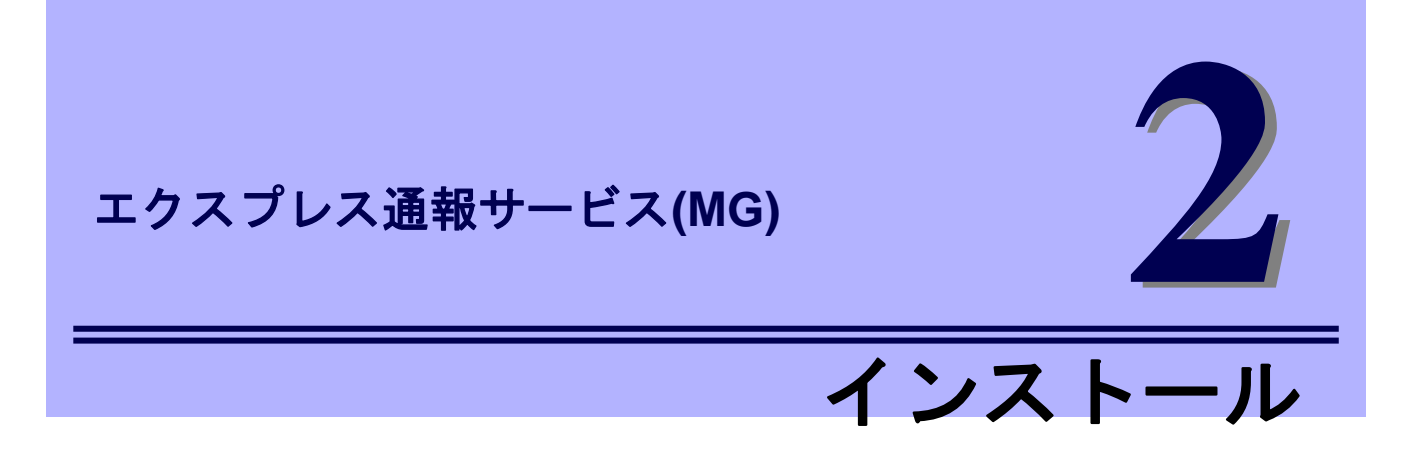

<span id="page-10-0"></span>エクスプレス通報サービス(MG)のインストールについて説明します。

#### **1.** インストール

エクスプレス通報サービス(MG)のインストール手順について説明しています。

#### **2.** アップデートインストール

エクスプレス通報サービス(MG)のアップデートインストール手順について説明しています。

#### **3.** 開局ツール

エクスプレス通報サービス(MG)をインストールした後に必要な設定について説明しています。

<span id="page-11-0"></span>エクスプレス通報サービス(MG)のインストールは、ESMPRO/ServerManager のインストール後に行います。

システム起動直後にインストールすると、インストールに失敗します。システムが完全に起動してからイン ストールを始めてください。

- 1. ビルドイン Administrator(または管理者権限のあるアカウント)で、サインイン(ログ オン)します。
- 2. EXPRESSBUILDER を光ディスクドライブにセットします。 EXPRESSBUILDER のオートランメニューが起動します。装置選択ウィンドウが表示され たときは、該当する装置を選択します。

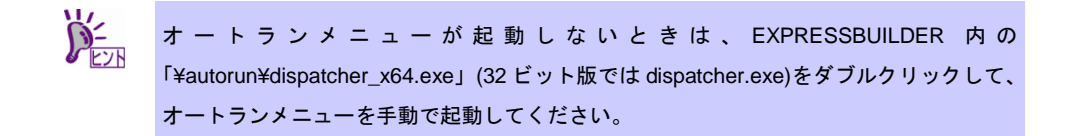

3. [各種アプリケーション]をクリックします。

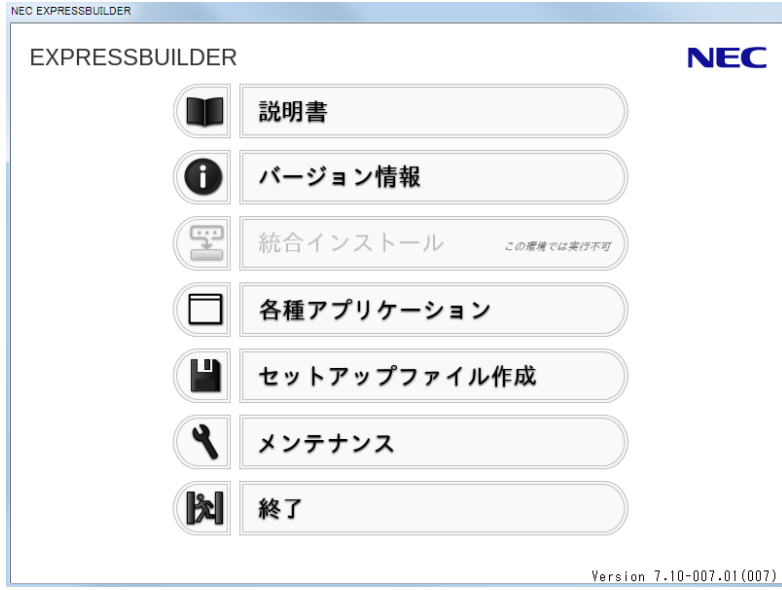

4. 表示されるアプリケーションの一覧から[エクスプレス通報サービス(MG)]を選択し て、[インストール]をクリックします。

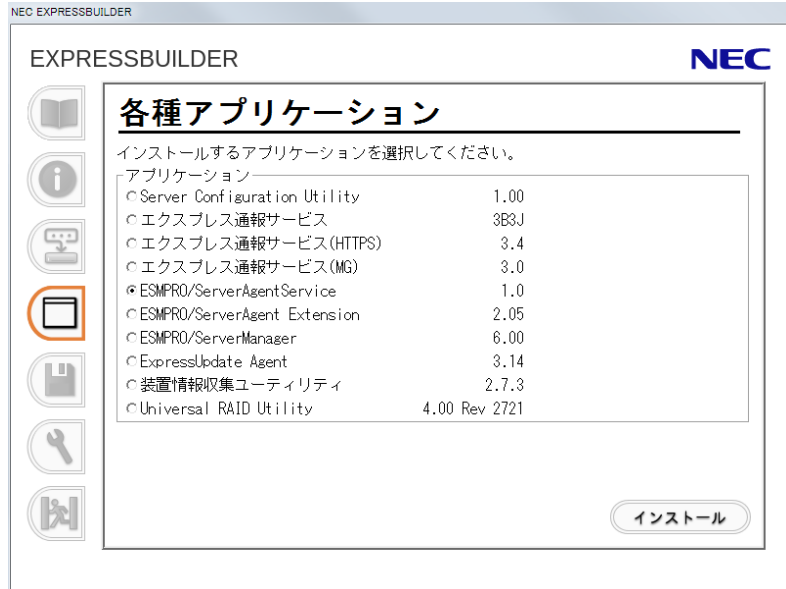

5. [次へ]をクリックします。

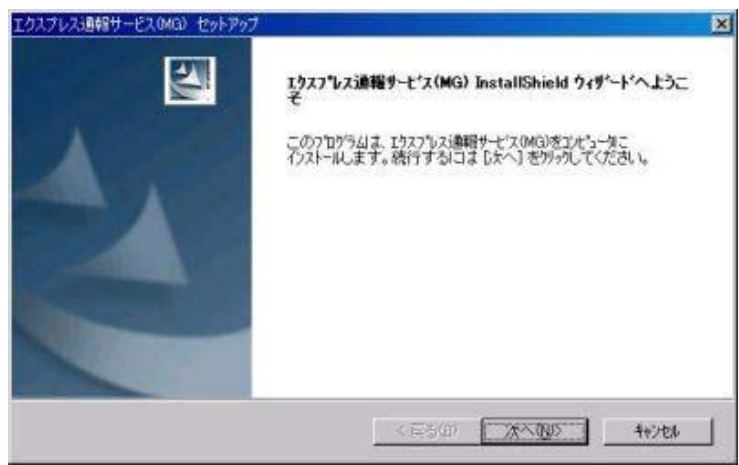

6. インストール終了のウィンドウが表示されたあと、[OK]をクリックします。

以上でインストールは終了です。OS を再起動してください。

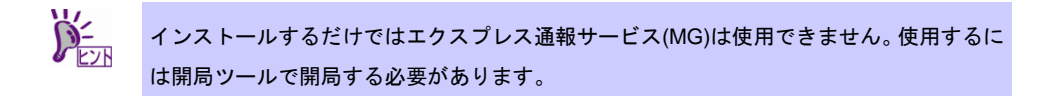

# <span id="page-13-0"></span>*2.* アップデートインストール

インストール済みのエクスプレス通報サービス(MG)を最新版にするときは、以下の手順に従ってアップデ ートインストールしてください。 エクスプレス通報サービス(MG)の設定は、アップデートインストールしてもそのまま引き継がれるため、 再設定は不要です。 バージョン 2.0 未満のアップデートインストールについては、「4 章(2. 注意事項 ■エクスプレス通報サー ビス(MG)のアップデートインストール)」を参照してください。

エクスプレス通報サービス(MG)の最新版は、以下の NEC サポートポータルよりダウンロードで きます。

<https://www.support.nec.co.jp/View.aspx?id=9010102124>

- 1. ビルドイン Administrator(または管理者権限のあるアカウント)で、サインイン(ログ オン)します。
- 2. セットアッププログラムをダウンロードします。 ダウンロードしたセットアッププログラムを任意のフォルダーに格納し、解凍してください。
- 3. 解凍先フォルダーの「¥EXPMG¥setup.exe」をダブルクリックします。 ユーザーアカウント制御が有効のときは、「ユーザーアカウント制御」ウィンドウが表示さ れます。
- 4. インストールを選択し、[次へ]をクリックします。

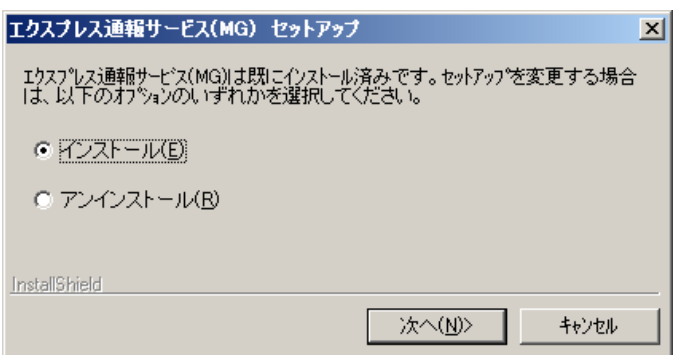

5. アップデートインストール終了のウィンドウが表示されたあと、[OK]をクリックし ます。

以上でアップデートインストールは終了です。OS を再起動してください。

# <span id="page-14-0"></span>*3.* 開局ツール

エクスプレス通報サービス(MG)のインストール後に開局することでエクスプレス通報サービス(MG)が有効 になります。

開局はアラートマネージャ設定ウィンドウ、または ESMPRO/ServerManager(Ver. 6.00 以降)から行います。

### <span id="page-14-1"></span>3.1 アラートマネージャ設定ウィンドウ

#### <span id="page-14-2"></span>*3.1.1* 開局通報

1. [スタート]メニューから[通報設定]をクリックします。

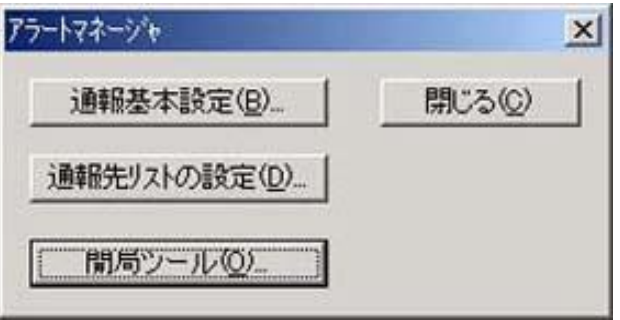

ESMPRO/ServerAgent、ESMPRO/ServerAgentService、または WebSAM AlertManager が インストールされている環境では、[通報受信手段の設定]ウィンドウではなく、アラートマ ネージャ設定ウィンドウが起動します。

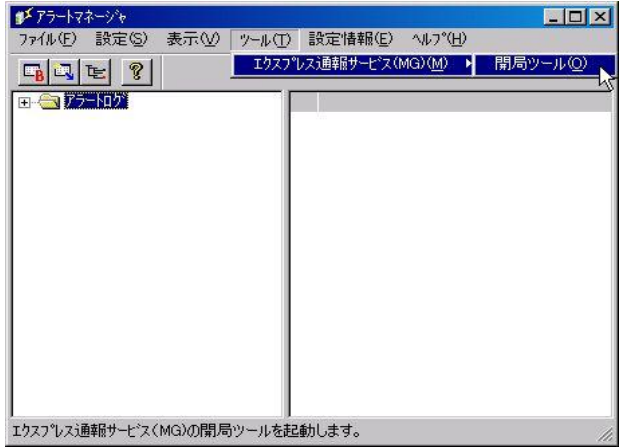

2. [開局ツール]、または[ツール]-[エクスプレス通報サービス(MG)]-[開局ツール]をクリ ックします。

> エクスプレス通報サービス(MG)開局ツールが起動します。 オペレーションウィンドウにサーバーが 1 つも登録されていない場合、以下のメッセージを 表示して開局ツールは起動しません。

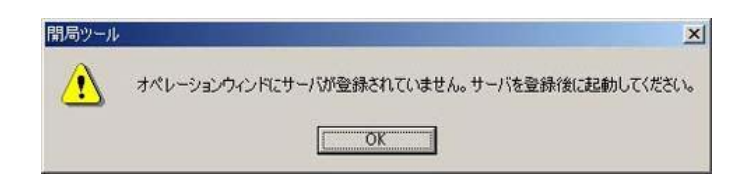

3. 通報開局 CD(または開局 FD)を適切なドライブに挿入して「格納場所」にドライブ 名を入力し、[読み込み]をクリックします。

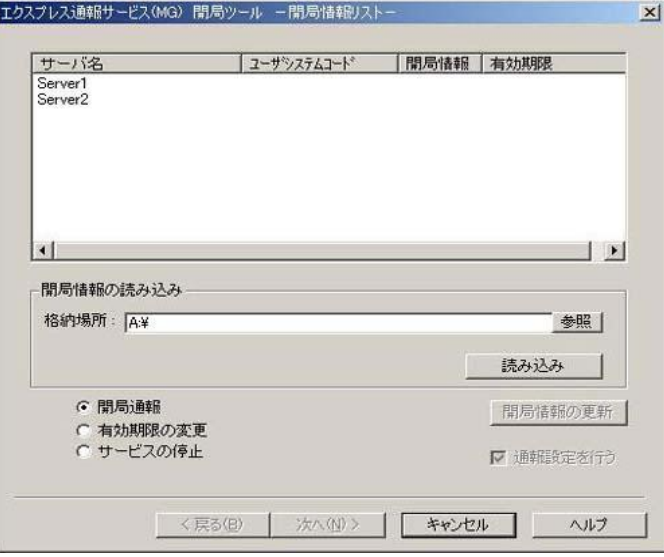

正常に通報開局 CD(または開局 FD)が読み込まれると、以下のウィンドウが表示されます。

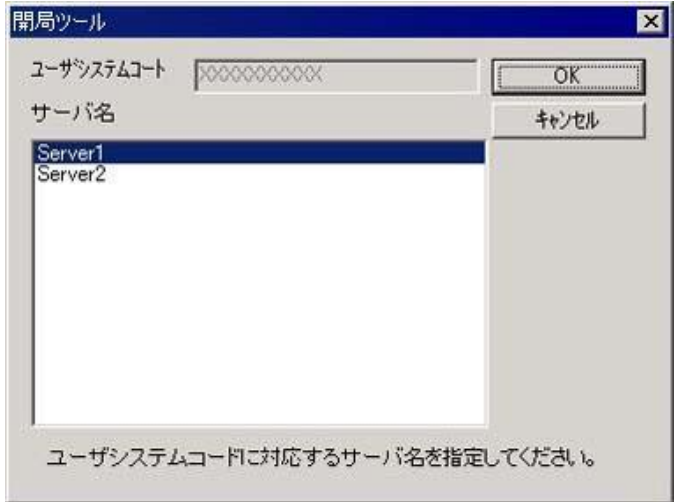

4. ユーザシステムコードに対応するサーバー名を選択し、[OK]をクリックします。

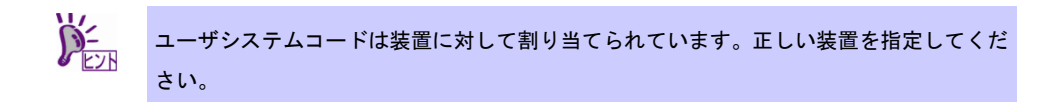

- ※ 開局通報後に通報方法を変更する場合は、「通報設定を行う」にチェックし、次の手順へ 進んでください。
- 5. 開局情報の内容を変更する場合は、[開局情報の更新]をクリックします。 変更する必要が無ければ何もせずに次の手順へ進んでください。
- 6. [開局情報]を選択し、[次へ]をクリックします。

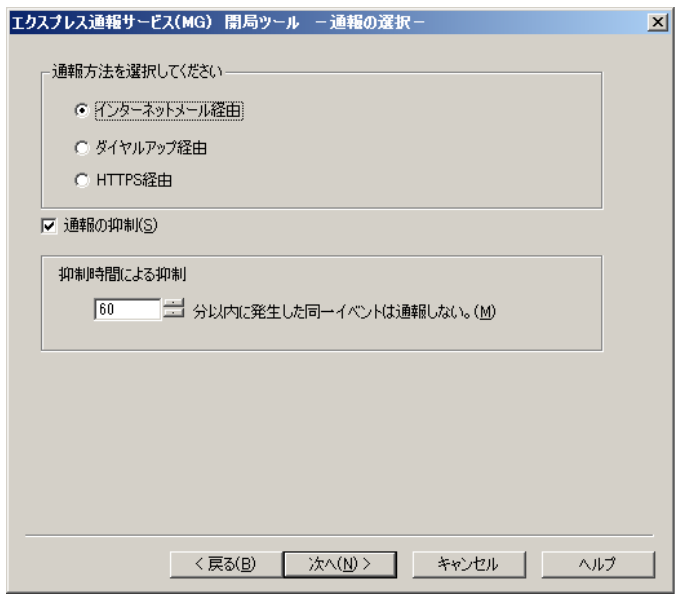

7. 通報方法を選択し、[次へ]をクリックします。

通報方法によりウィンドウが異なります。それぞれのウィンドウで必要な情報を設定してく ださい。

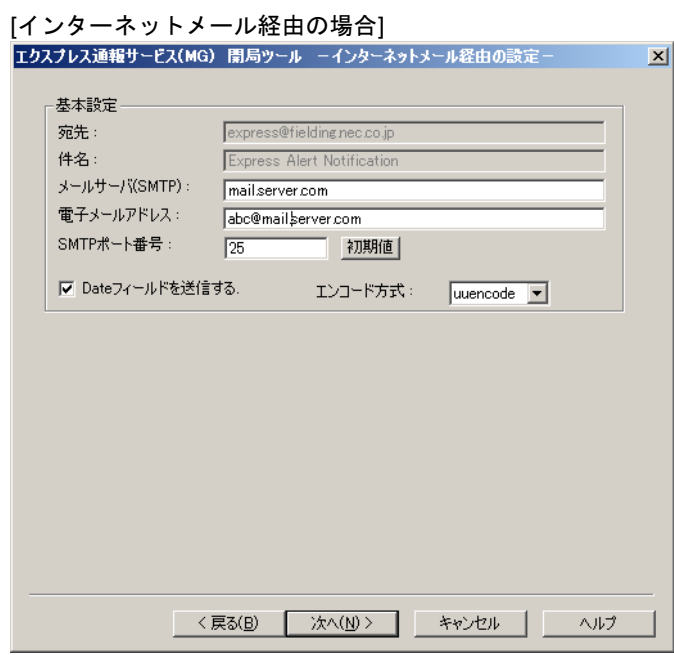

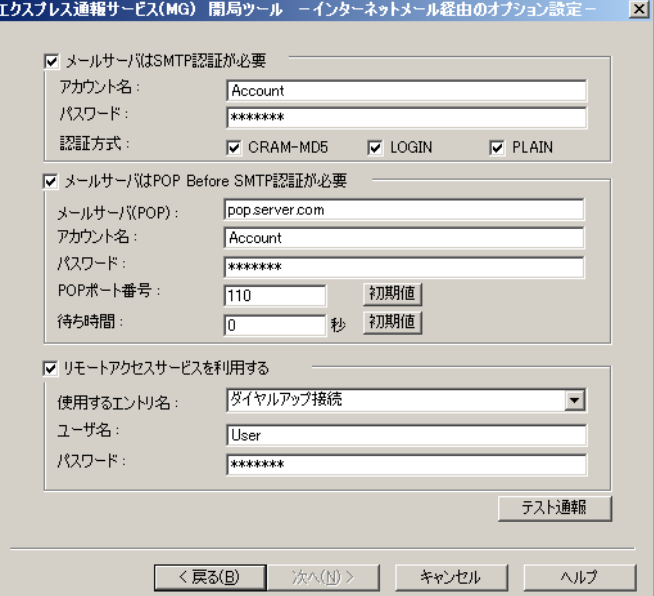

# [**ダイヤルアップ経由の場合]**<br>エクスフレス通報サーヒス(MG) 間局ツール ータイ?

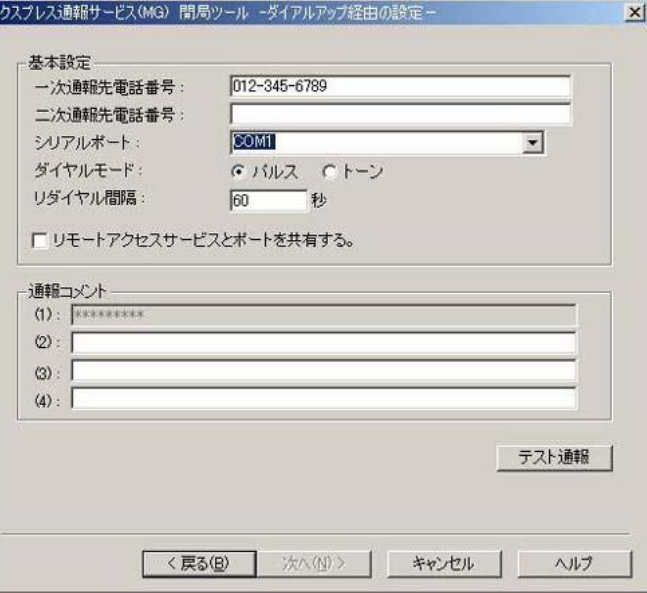

#### [HTTPS 経由の場合]

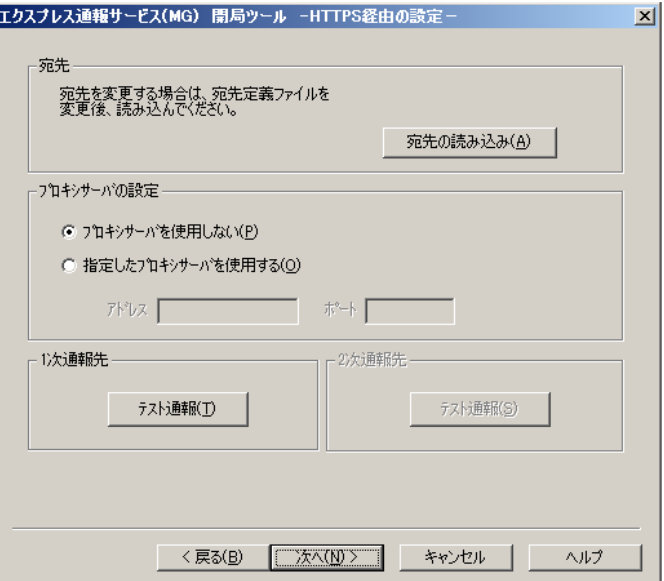

8. [テスト通報]をクリックします。

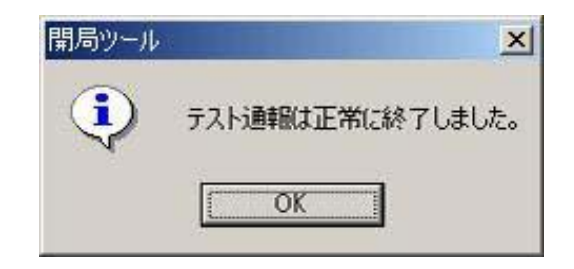

9. [次へ]をクリックします。

開局通報のウィンドウが表示されます。

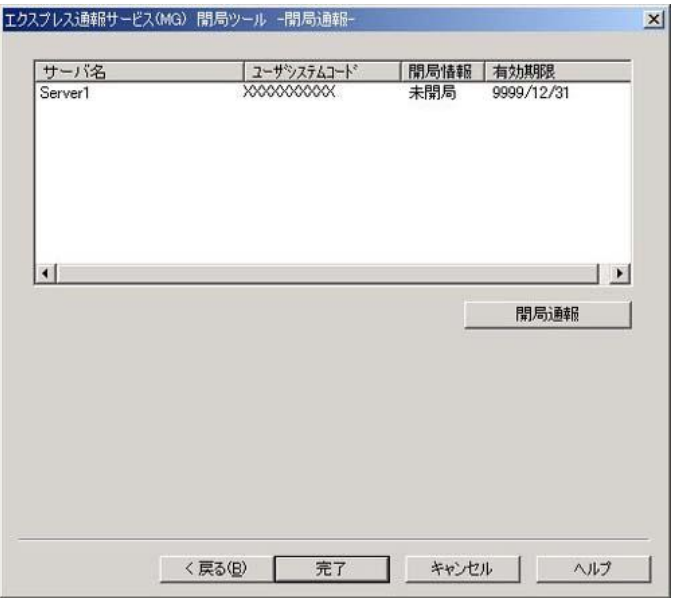

10. [開局通報]をクリックします。

正常に開局通報された場合は、以下のウィンドウが表示されます。

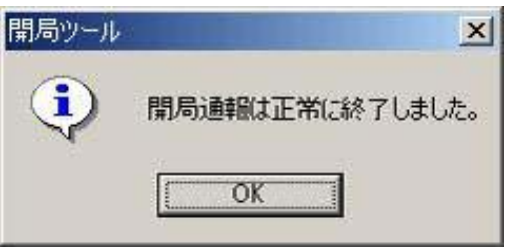

11. [OK]をクリックして開局ツールを終了します。

<span id="page-20-0"></span>エクスプレス通報サービス(MG)を無効にする場合は、サービスを停止します。

1. [スタート]メニューから[通報設定]をクリックします。

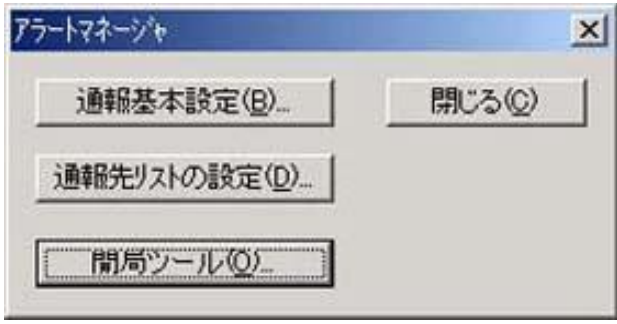

ESMPRO/ServerAgent、ESMPRO/ServerAgentService、WebSAM AlertManager がインス トールされている環境では、[通報受信手段の設定]ウィンドウではなく、アラートマネージ ャ設定ウィンドウが起動します。

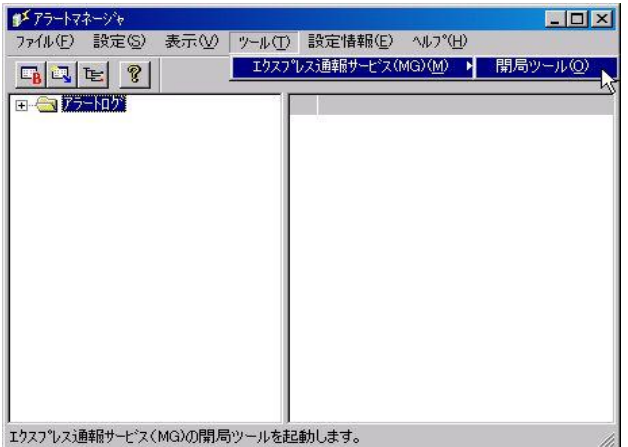

2. [開局ツール]をクリック、または[ツール]-[エクスプレス通報サービス(MG)]-[開局ツ ール]を選択します。

エクスプレス通報サービス(MG)開局ツールが起動します。

3. [サービスの停止]を選択し、[次へ]をクリックします。

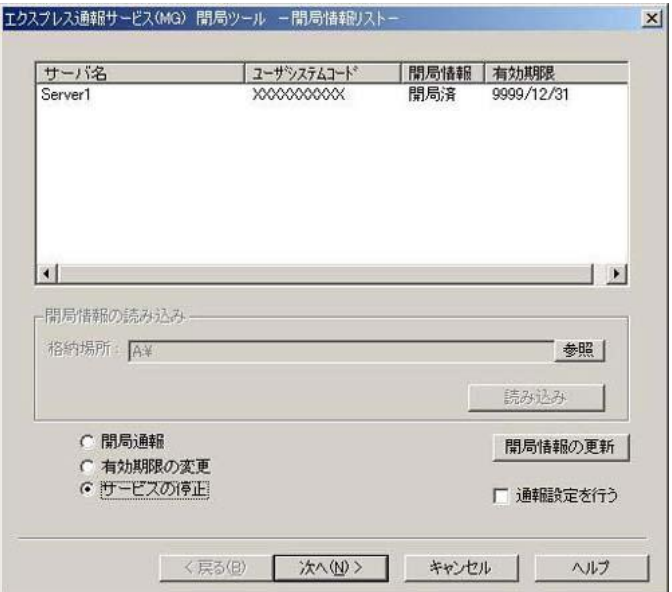

4. [サービスの停止]をクリックします。

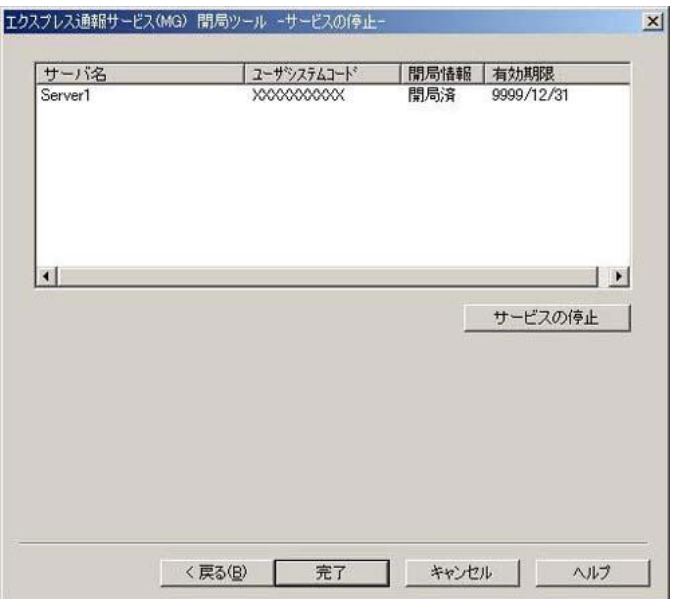

正常に停止通報された場合は、以下のウィンドウが表示されます。

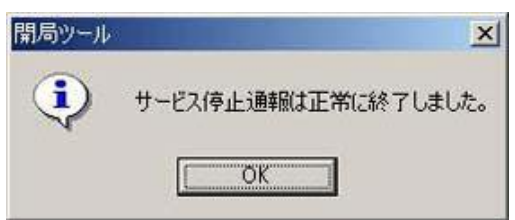

5. [完了]をクリックして開局ツールを終了します。

#### <span id="page-22-0"></span>*3.1.3* 有効期限の変更

エクスプレス通報サービス(MG)の有効期限が切れた場合は、有効期限を変更します。 有効期限の変更には、エクスプレス通報サービス(MG)の契約延長が必要になります。

1. [スタート]メニューから[通報設定]をクリックします。

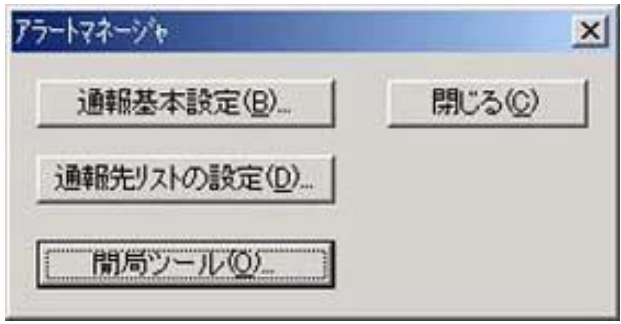

ESMPRO/ServerAgent、ESMPRO/ServerAgentService、または WebSAM AlertManager が インストールされている環境では、[通報受信手段の設定]ウィンドウではなく、アラートマ ネージャ設定ウィンドウが起動します。

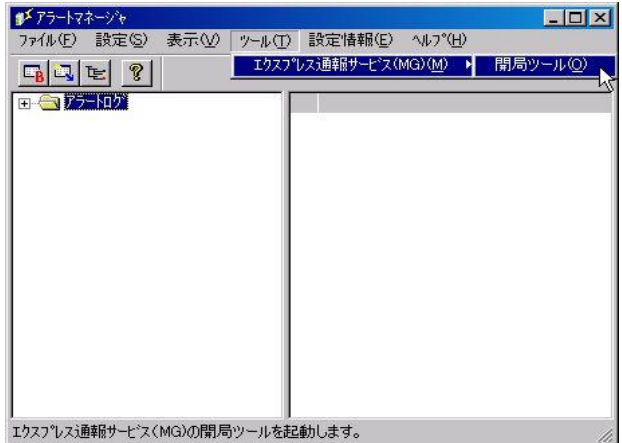

2. [開局ツール]をクリック、または[ツール]-[エクスプレス通報サービス(MG)]-[開局ツ ール]を選択します。

エクスプレス通報サービス(MG)開局ツールが起動します。

3. [有効期限の変更]を選択し、[次へ]をクリックします。

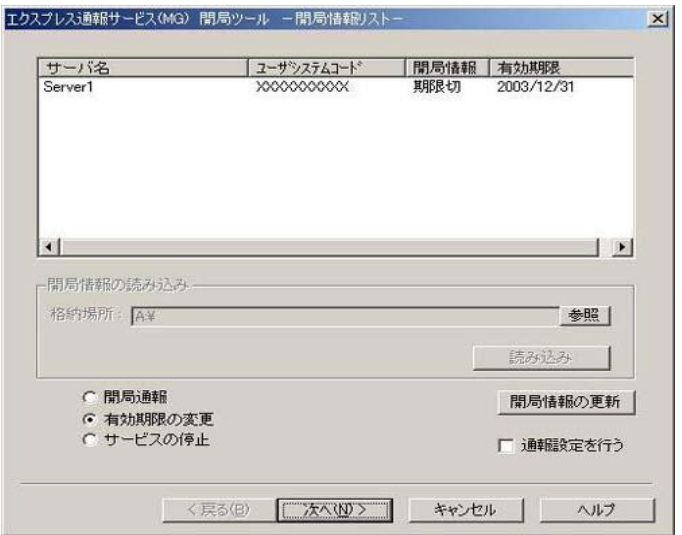

4. [有効期限の変更]をクリックします。

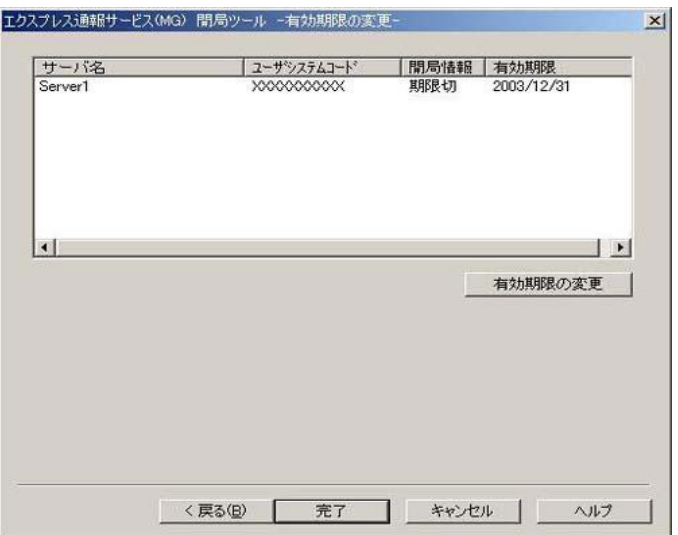

期限延長キー入力のため、以下のウィンドウが表示されます。

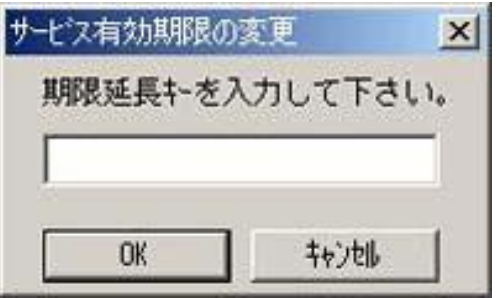

5. [完了]をクリックして開局ツールを終了します。

### <span id="page-24-0"></span>*3.1.4* 受信情報の設定

受信情報は以下の手順に従って設定してください。

- 1) [受信情報の設定]ツールの起動
- 2) 受信情報の格納場所の設定
- 3) 受信情報の読み込み
- 4) 登録操作
- 5) 削除操作
- 6) 終了

### ■「受信情報の設定」ツールの起動

[受信情報の設定]ツールは以下の手順で起動します。

1. [スタート]メニューから[通報設定]をクリックします。

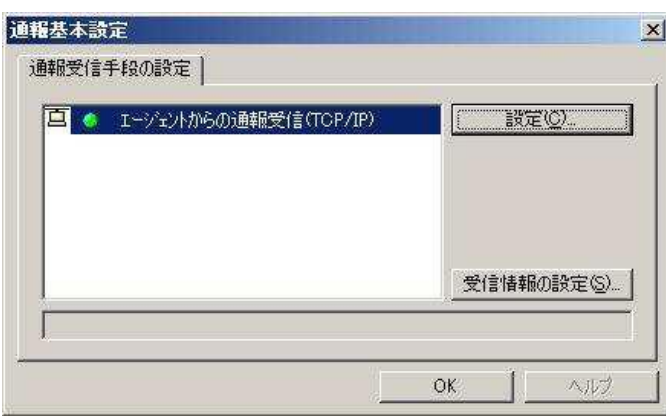

ESMPRO/ServerAgent、ESMPRO/ServerAgentService、または WebSAM AlertManager が インストールされている環境では、[通報受信手段の設定]ウィンドウではなく、アラートマ ネージャ設定ウィンドウが起動します。その場合、アラートマネージャ設定ウィンドウの[設 定]-[通報基本設定]を選択して[通報受信手段の設定]ウィンドウを表示してください。

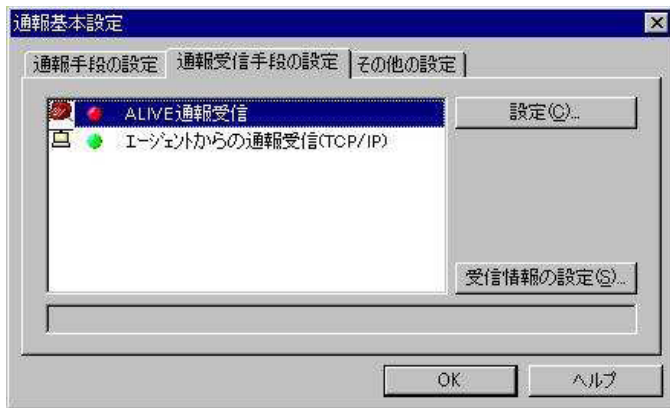

2. [受信情報の設定]をクリックして受信情報の設定ツールを起動します。

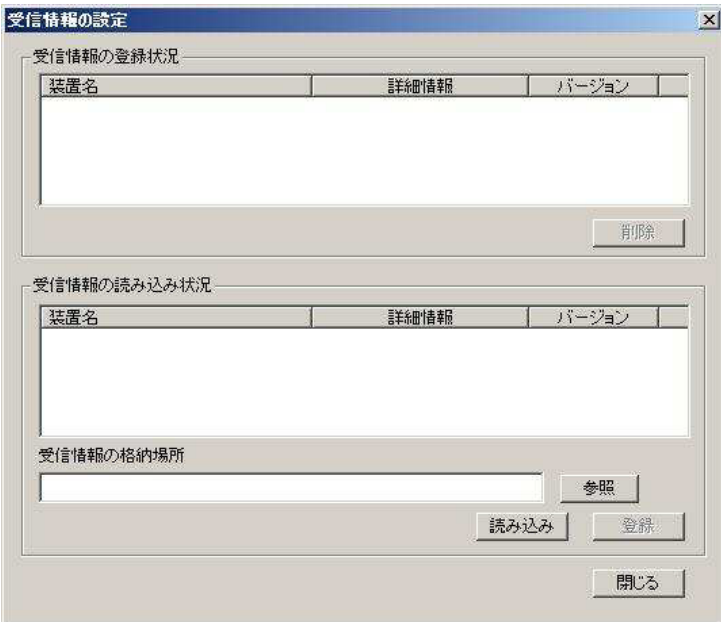

### ■受信情報の格納場所の設定

1. [受信情報の格納場所]に直接格納場所を入力するか、または[受信情報の設定]ウィン ドウの[参照]をクリックします。

[参照]をクリックすると以下に示す[フォルダの参照]ウィンドウを表示します。

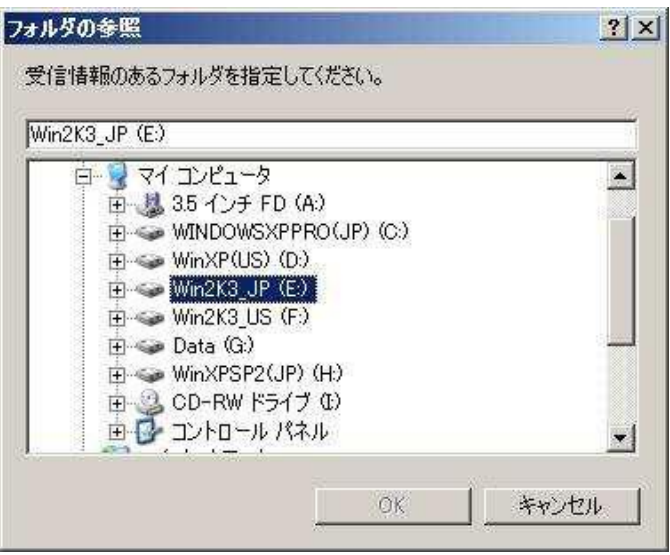

2. 受信情報のある場所を指定して[OK]をクリックします。

以下のウィンドウのように[受信情報の格納場所]に指定した場所が表示されます。

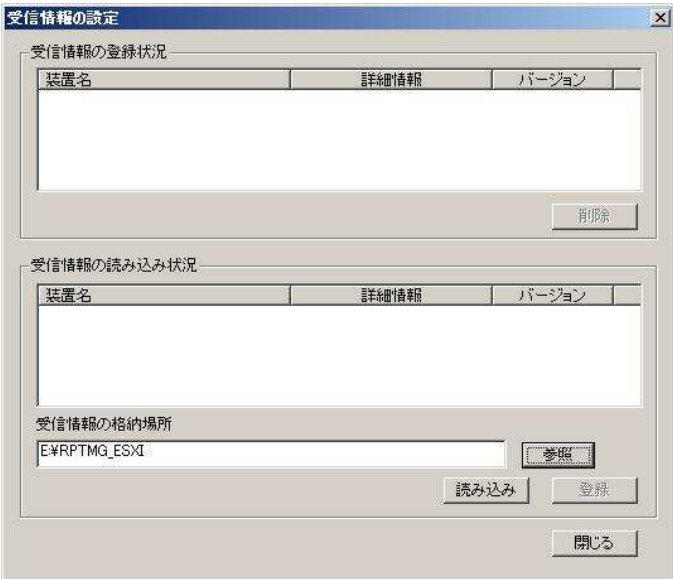

### ■受信情報の読み込み

[読み込み]をクリックすると、[受信情報の格納場所]から受信情報が読み込まれます。 読み込まれた情報は、[受信情報の読み込み状況]に表示されます。 登録可能な情報が[受信情報の格納場所]にない場合は何も表示されません。

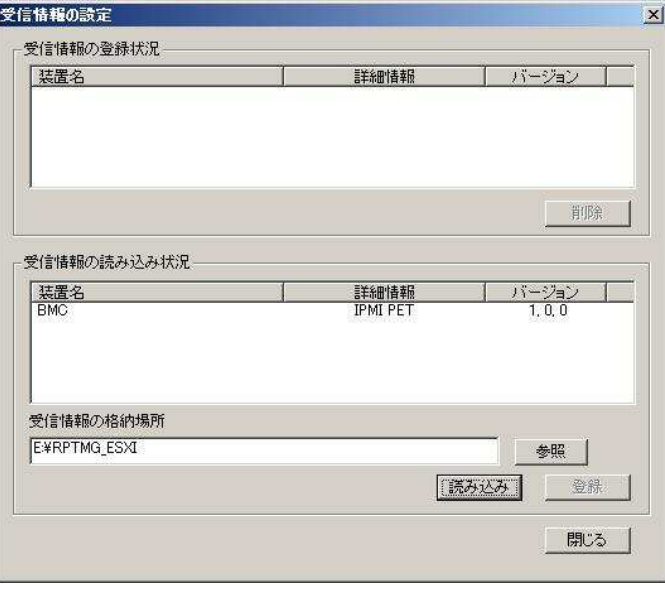

#### ■登録操作

[受信情報の読み込み状況]の項目を確認し、登録が必要なものを選択して、[登録]をクリックすると登 録できます。

登録が完了すると、ウィンドウは以下のようになります。

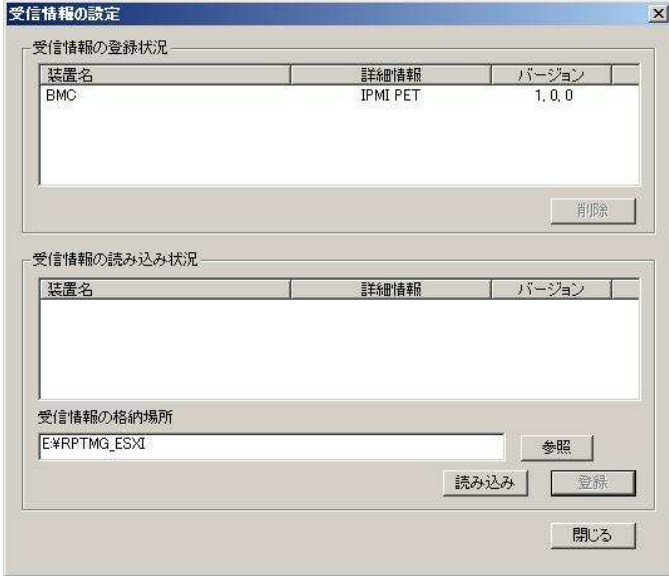

### ■削除操作

[受信情報の登録状況]に表示している項目を選択して、[削除]をクリックことにより受信情報が削除で きます。

### ■終了

[閉じる]をクリックすると[受信情報の設定]ツールは終了します。

## <span id="page-28-0"></span>3.2 **ESMPRO/ServerManager(Ver. 6.00** 以降**)**

### <span id="page-28-1"></span>*3.2.1* 開局通報

1. ESMPRO/ServerManager にログインします。

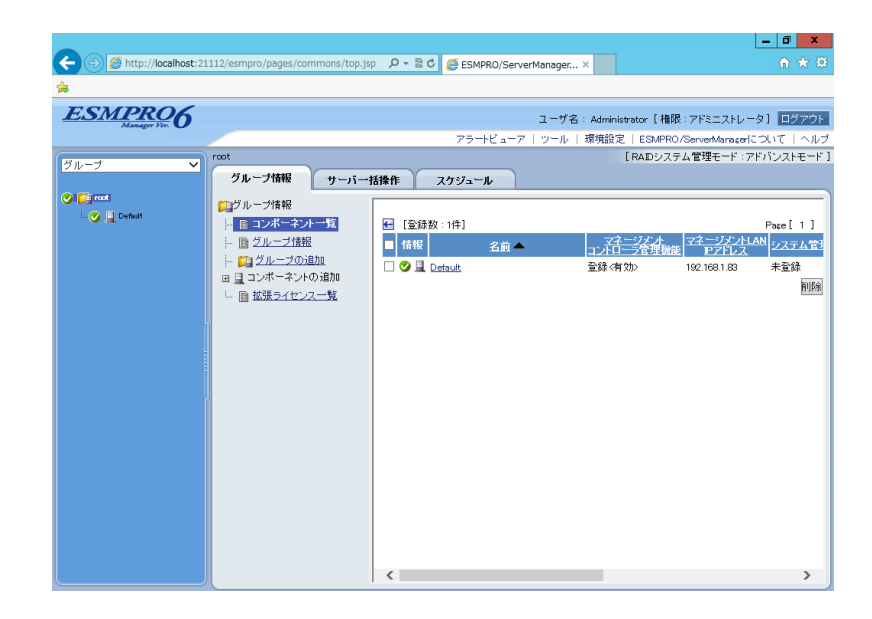

2. [環境設定]をクリックします。

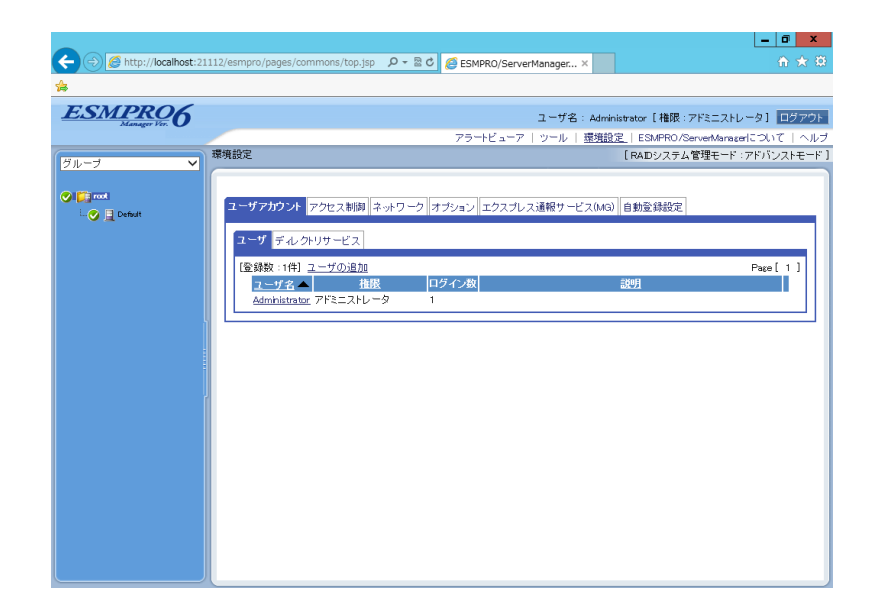

3. [エクスプレス通報サービス(MG)]タブをクリックします。

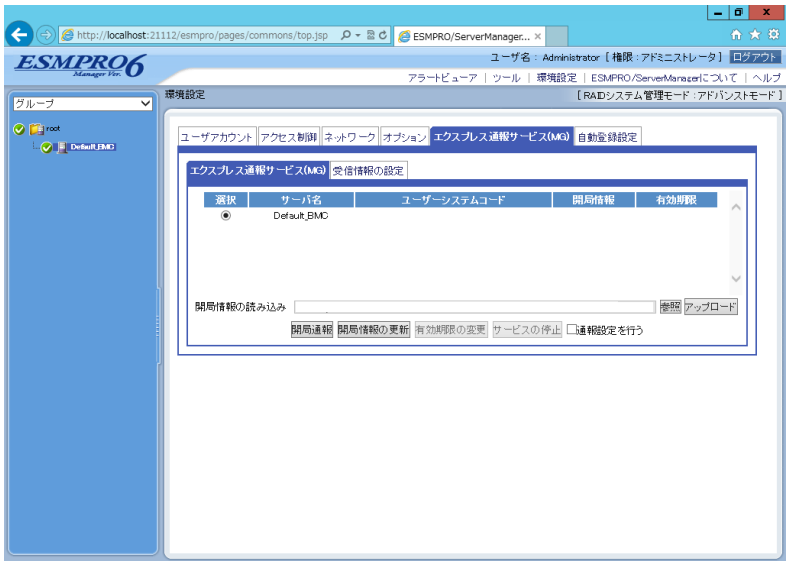

4. [参照]をクリックし、通報開局 CD(または開局 FD)のフォルダーを選択します。

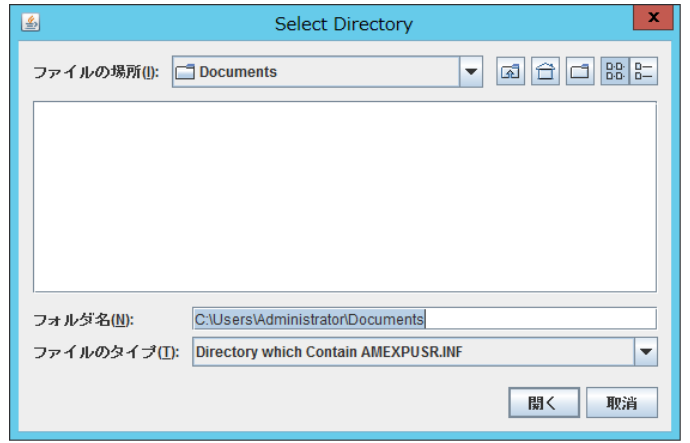

5. [アップロード]をクリックします。

正常に通報開局 CD(または開局 FD)が読み込まれると、以下のウィンドウが表示されます。

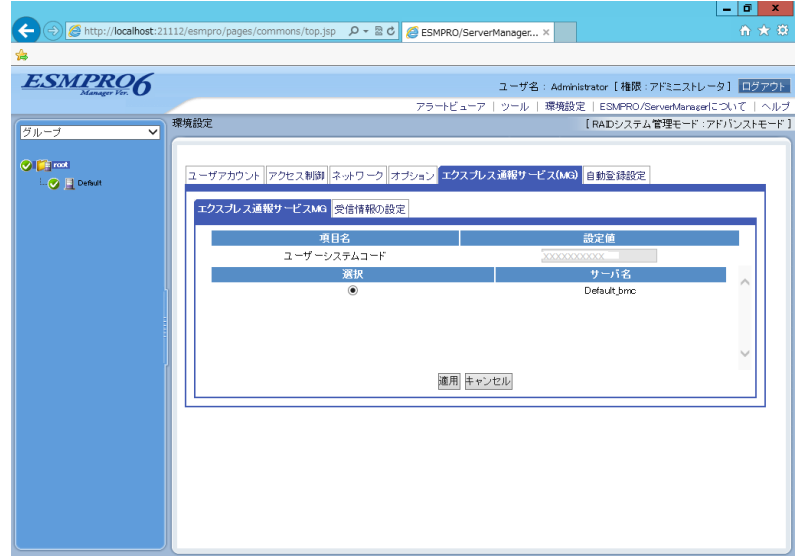

6. ユーザシステムコードに対応するサーバー名を選択し、[適用]をクリックします。

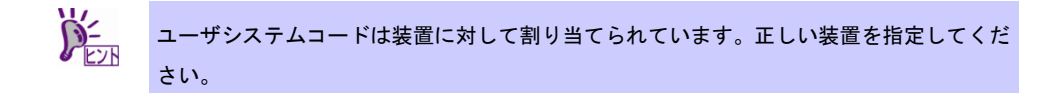

※開局通報後に通報方法を変更する場合は、「通報設定を行う」にチェックし、手順 7 へ進 んでください。

- 7. 開局情報の内容を変更する場合は、[システム情報の更新]をクリックします。 変更する必要が無ければ何もせずに次の手順へ進んでください。
- 8. [開局通報]をクリックします。

9. 通報方法を選択します。

通報方法によりウィンドウが異なります。それぞれのウィンドウで必要な情報を設定してく ださい。

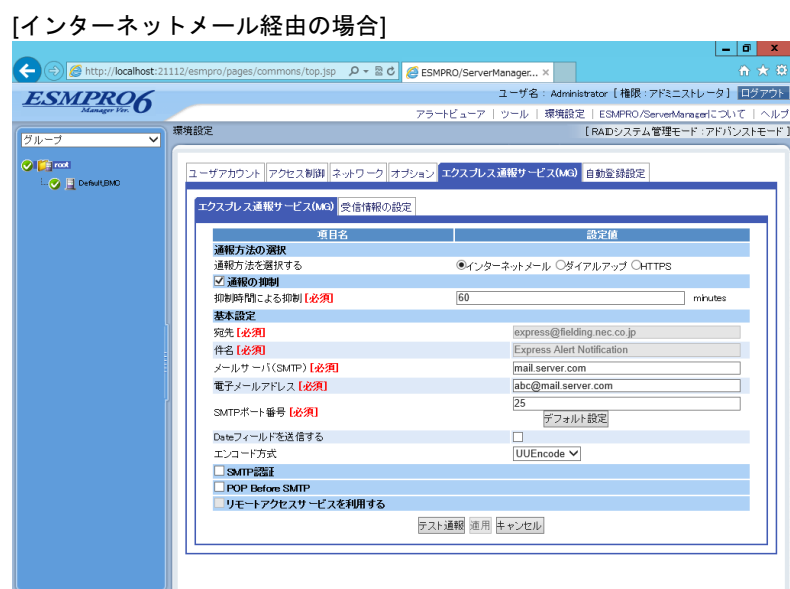

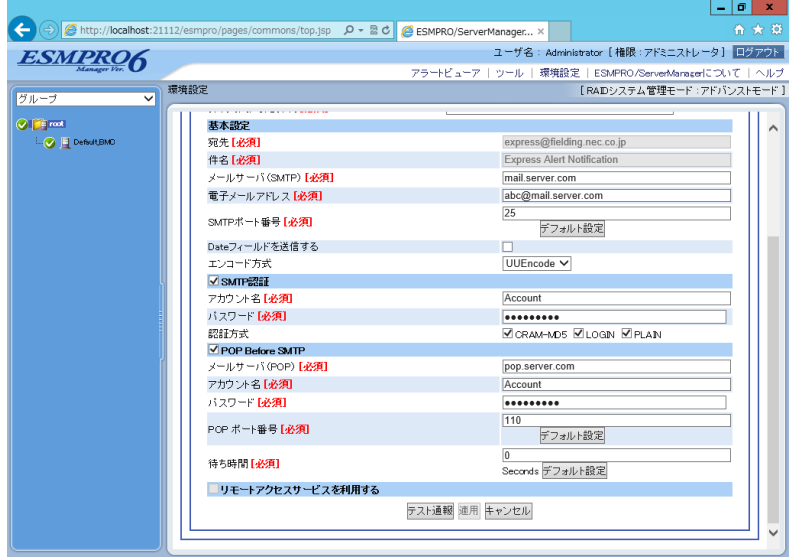

### [ダイヤルアップ経由の場合]

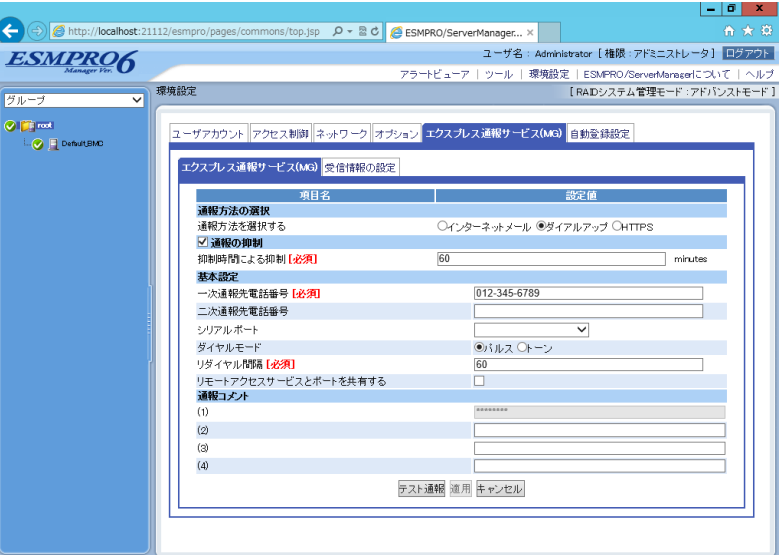

### [HTTPS 経由の場合]

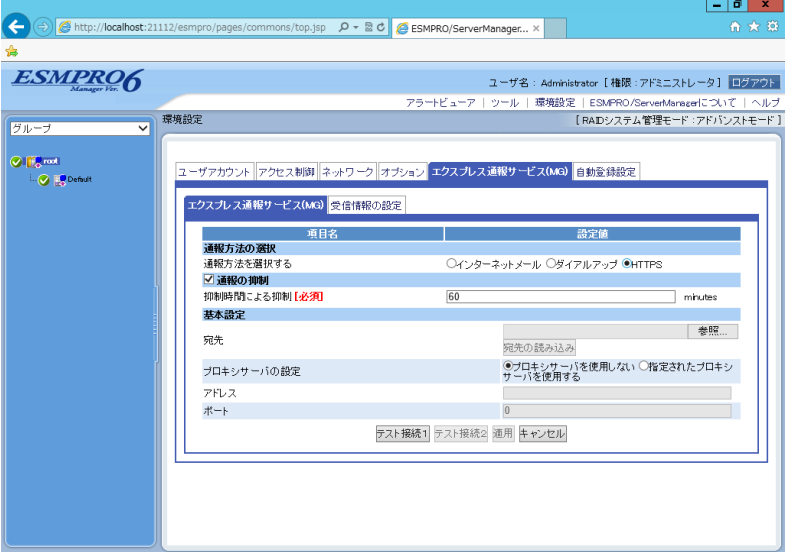

10. [テスト通報]をクリックします。

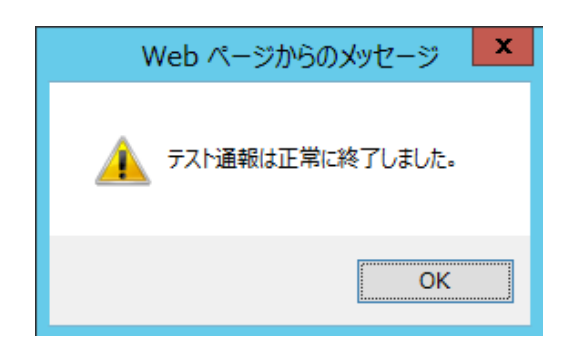

11. [適用]をクリックします。

正常に開局通報された場合は、以下のウィンドウが表示されます。

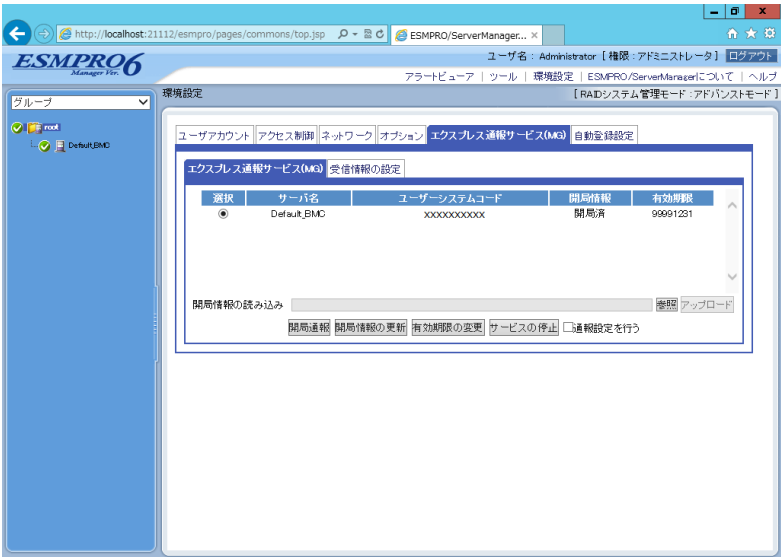

12. ESMPRO/ServerManager の Web GUI を終了します。

<span id="page-34-0"></span>エクスプレス通報サービス(MG)を無効にする場合は、サービスを停止します。

1. ESMPRO/ServerManager の Web GUI を起動し、ログインします。

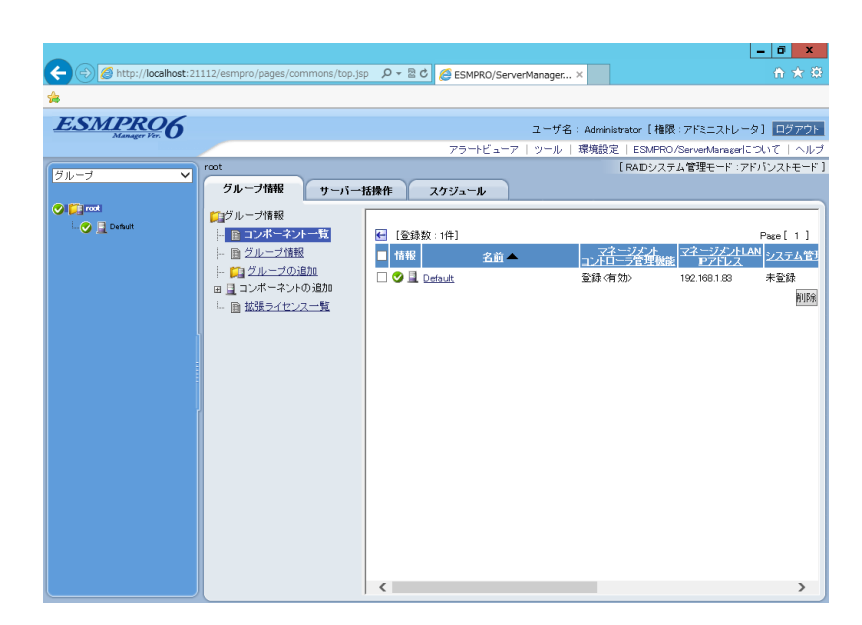

2. [環境設定]をクリックします。

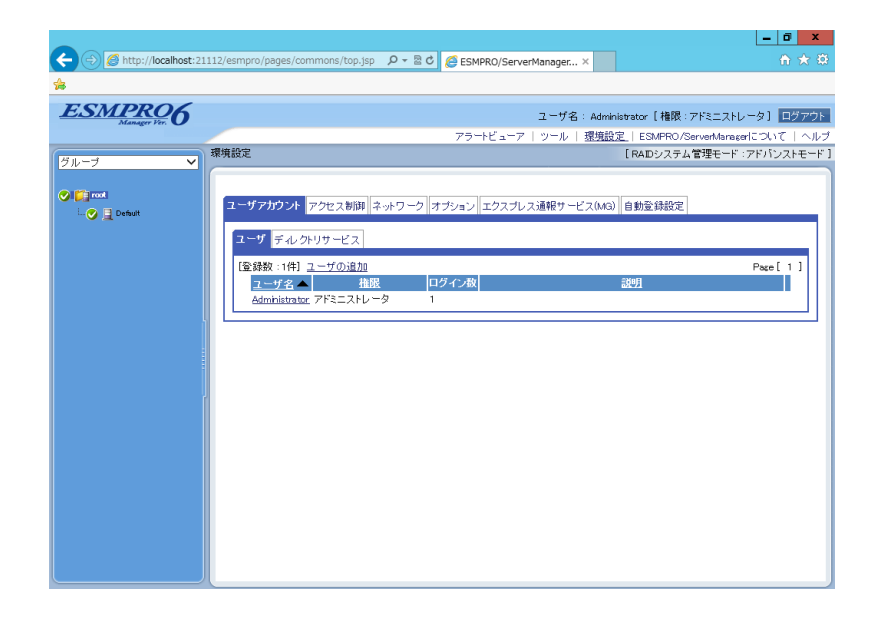

3. [エクスプレス通報サービス(MG)]タブをクリックします。

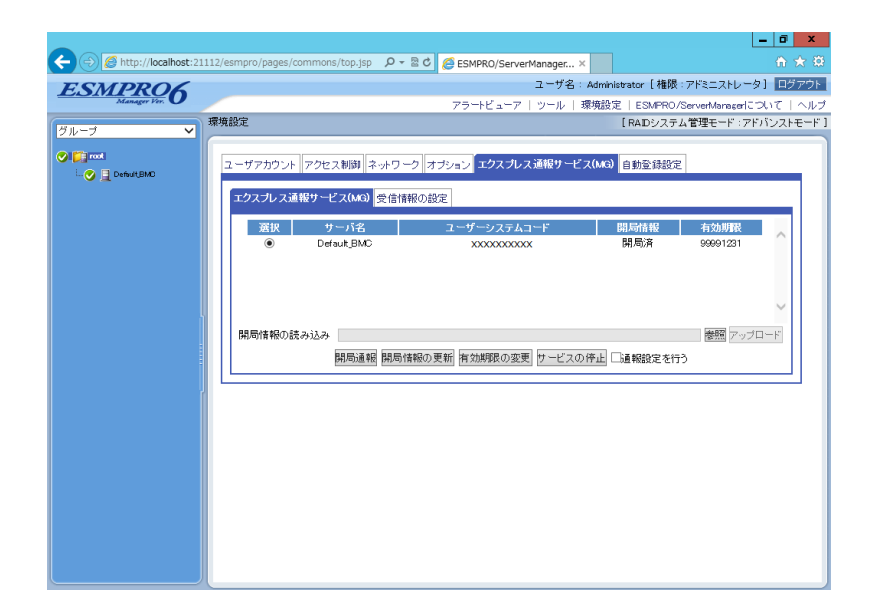

4. [サービスの停止]をクリックします。

正常に停止通報された場合は、以下のウィンドウが表示されます。

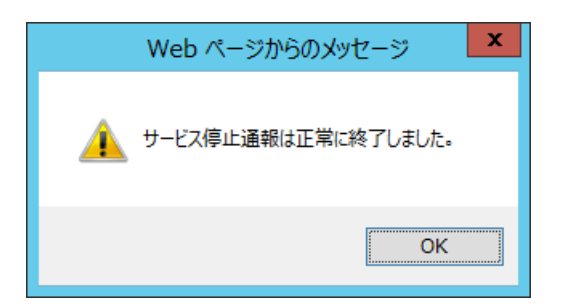

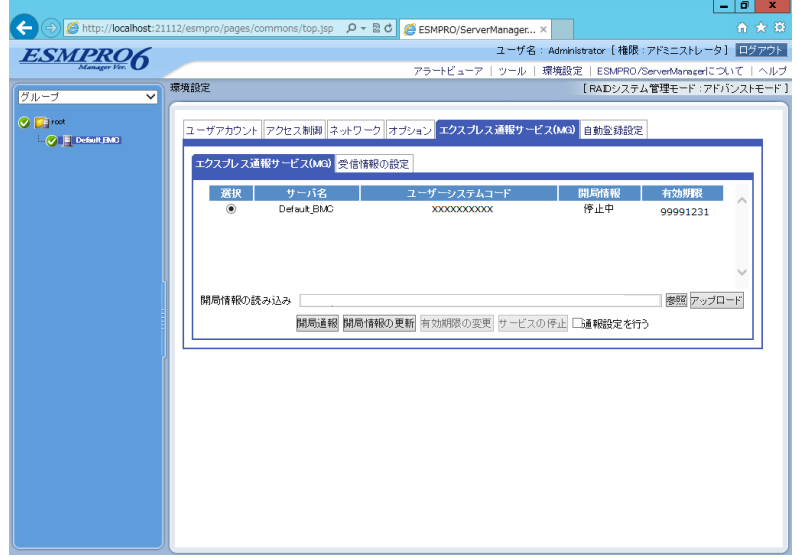

5. ESMPRO/ServerManager の WebG UI を終了します。

<span id="page-36-0"></span>エクスプレス通報サービス(MG)の有効期限が切れた場合は、有効期限を変更します。 エクスプレス通報サービス(MG)の契約延長が必要となります。

1. ESMPRO/ServerManager の Web GUI を起動し、ログインします。

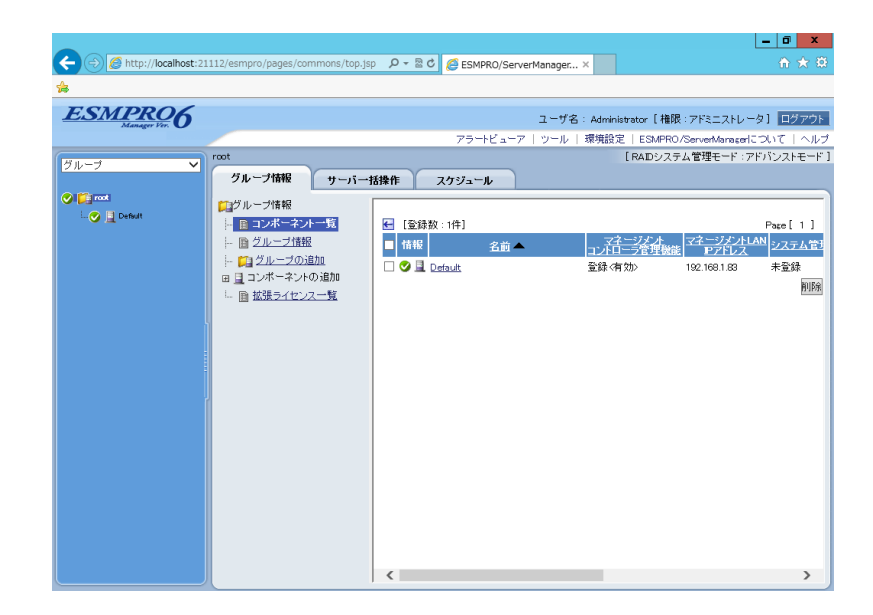

2. [環境設定]をクリックします。

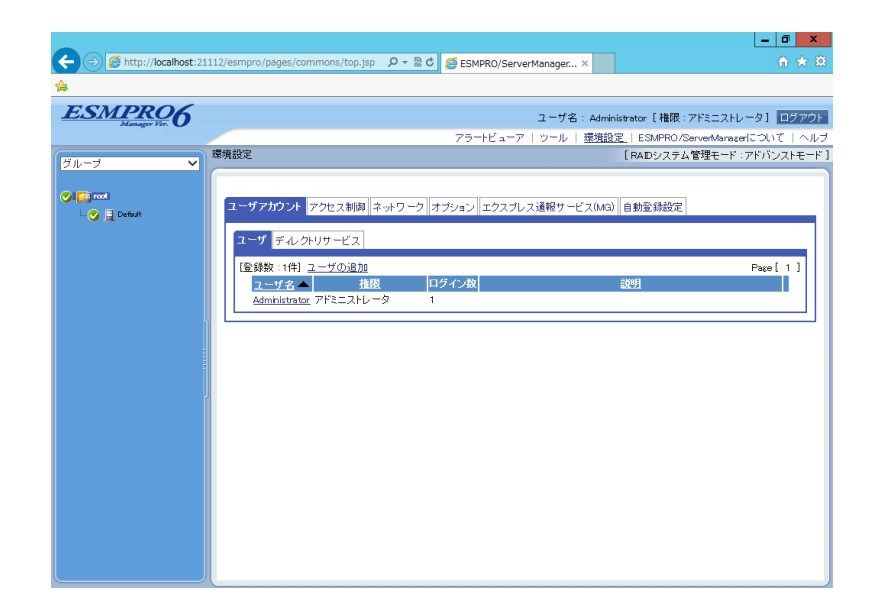

3. [エクスプレス通報サービス(MG)]タブをクリックします。

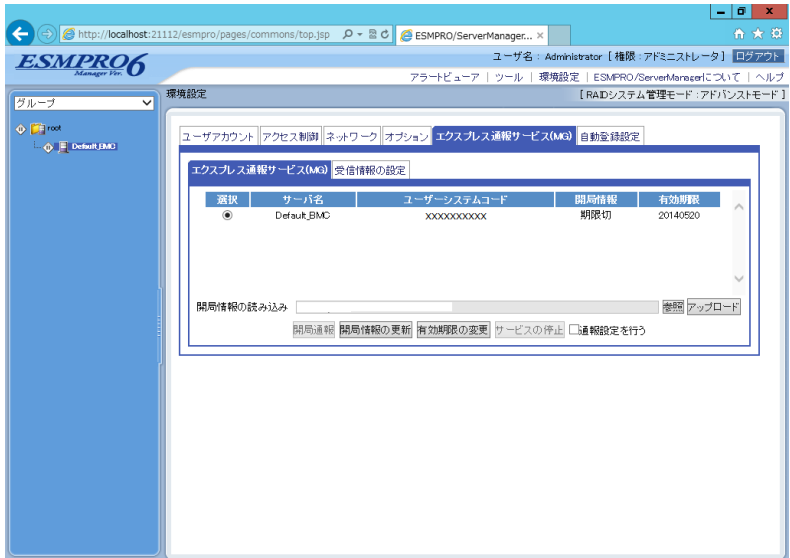

4. [有効期限の変更]をクリックします。

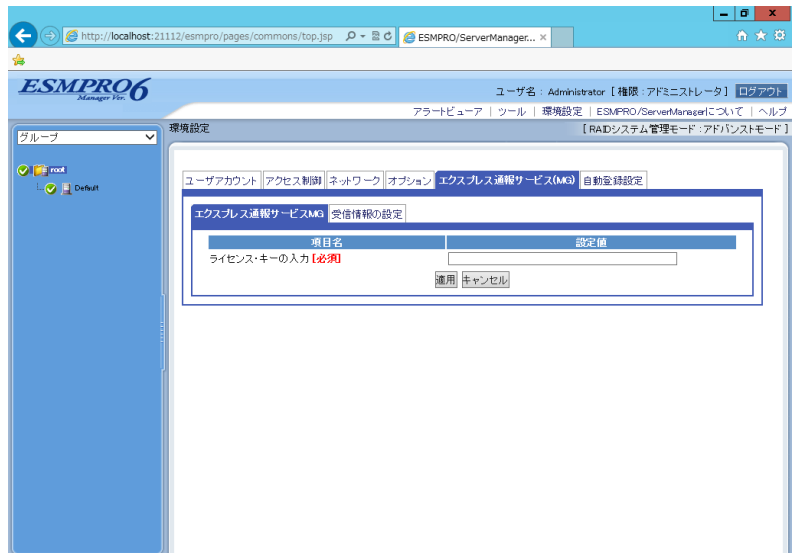

- 5. 期限延長キーを入力し、[適用]をクリックします。
- 6. ESMPRO/ServerManager の Web GUI を終了します。

### <span id="page-38-0"></span>*3.2.4* 受信情報の設定

受信情報は以下の手順に従って設定してください。

- 1) [受信情報の設定]ツールの起動
- 2) 登録操作
- 3) 削除操作
- 4) 終了

### ■**[**受信情報の設定**]**ツールの起動

1. ESMPRO/ServerManager の Web GUI を起動し、ログインします。

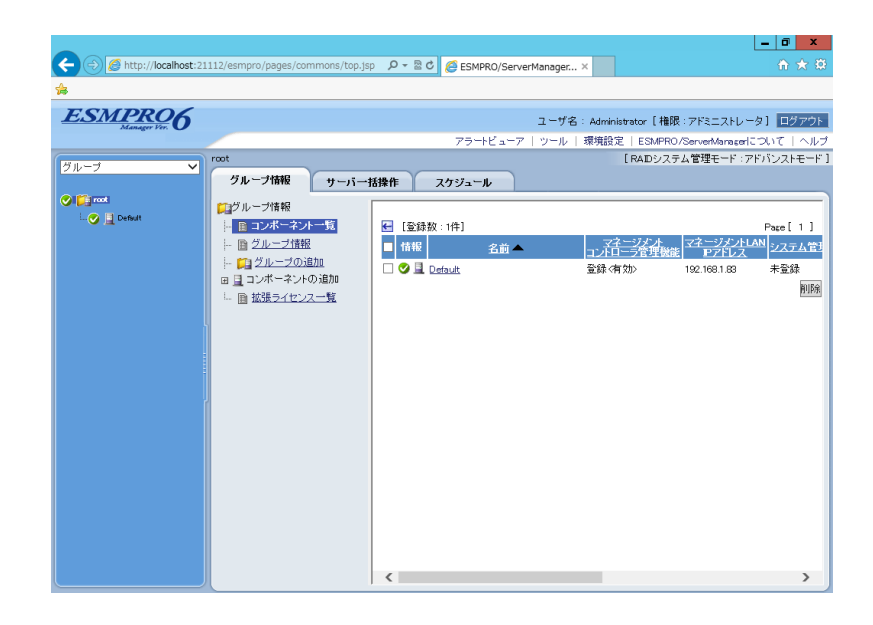

2. [環境設定]をクリックします。

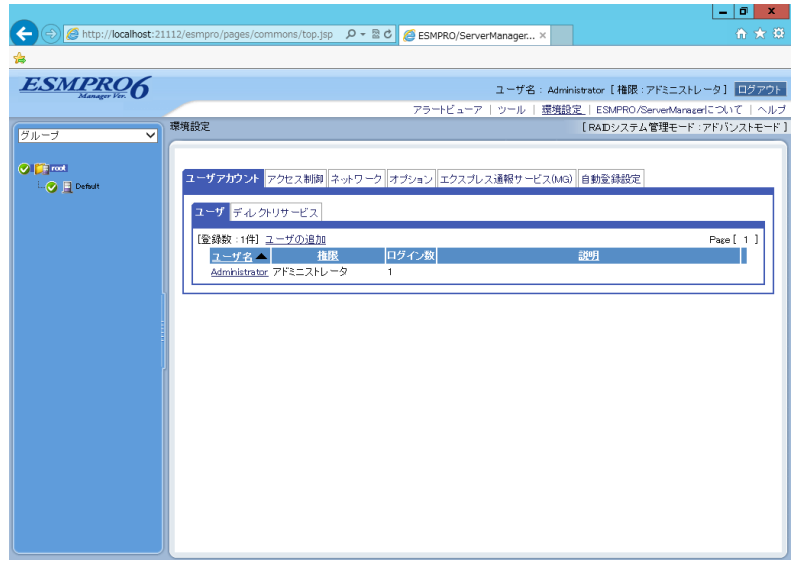

3. [エクスプレス通報サービス(MG)]タブから[受信情報の設定]をクリックします。

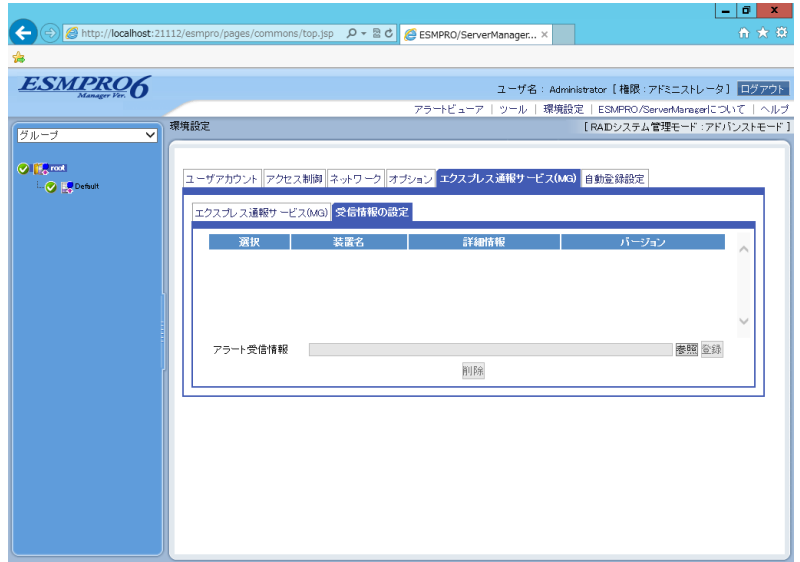

4. [参照]をクリックし、受信情報のフォルダーを選択します。

### ■登録操作

受信情報のフォルダーを選択後、[登録]をクリックすると登録できます。 登録が完了すると、ウィンドウは以下のようになります。

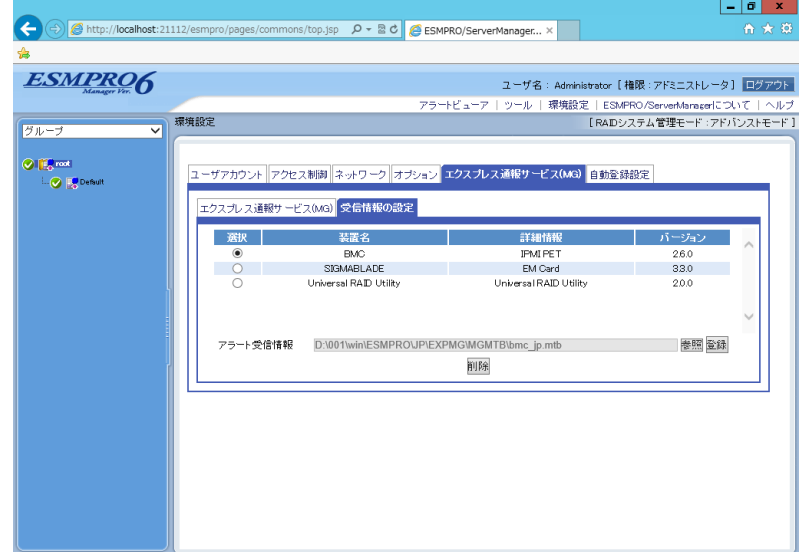

### ■削除操作

表示している受信情報を選択して、[削除]をクリックすると受信情報が削除できます。

### ■終了

ESMPRO/ServerManager の Web GUI を終了します。

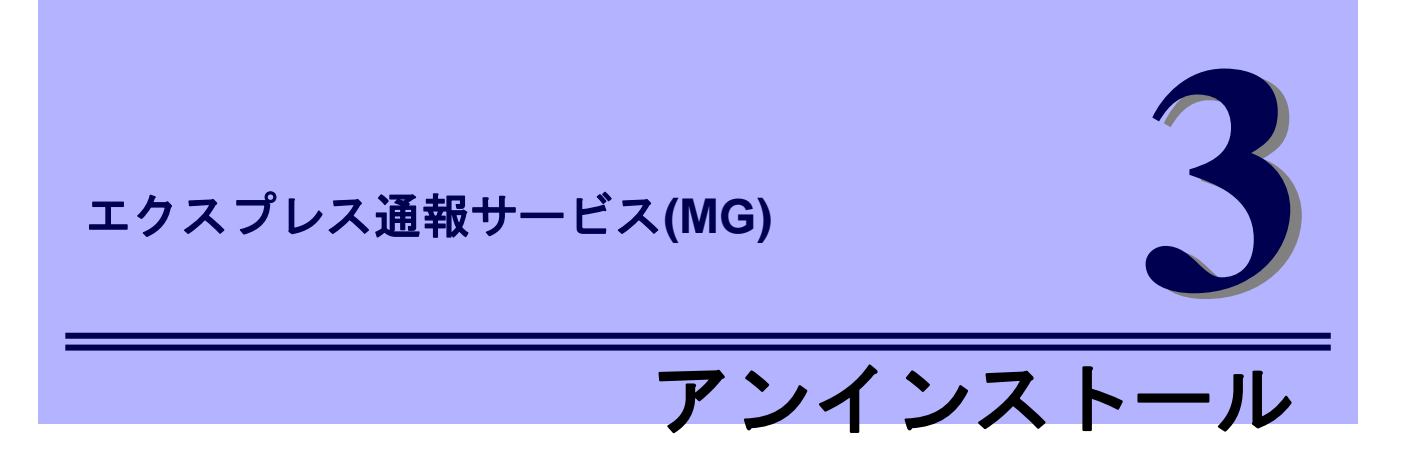

<span id="page-41-0"></span>エクスプレス通報サービス(MG)のアンインストールについて説明します。

**1.** アンインストール

エクスプレス通報サービス(MG)のアンインストール手順について説明しています。

# <span id="page-42-0"></span>*1.* アンインストール

システム起動直後にアンインストールすると、アンインストールに失敗します。システムが完全に起動して からアンインストールを始めてください。

- 1. ビルドイン Administrator(または管理者権限のあるアカウント)で、サインイン(ログ オン)します。
- 2. スタートメニューから[プログラム]-[設定]-[コントロールパネル]をクリックします。
- 3. [プログラムの追加と削除]または[アプリケーションの追加と削除]をダブルクリッ クします。
- 4. [エクスプレス通報サービス(MG)を選択して、[変更と削除]または[追加と削除]をク リックします。

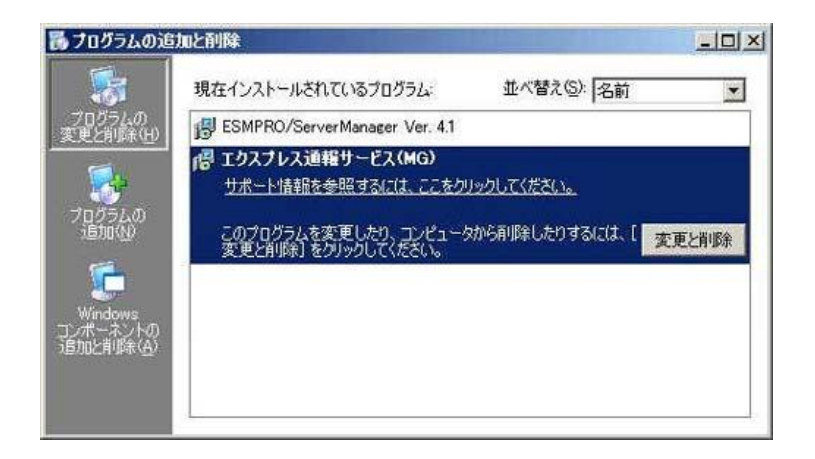

5. 以下のウィンドウが表示されます。[はい]をクリックします。 アンインストールが開始されます。

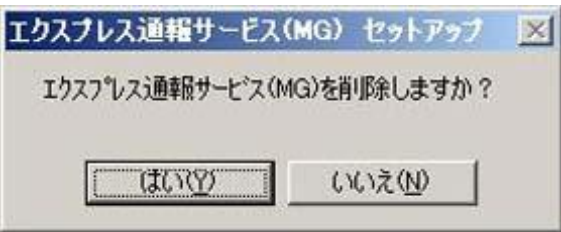

6. アンインストール終了のウィンドウが表示されたあと、[OK]をクリックします。

以上でアンインストールは終了です。OS を再起動してください。

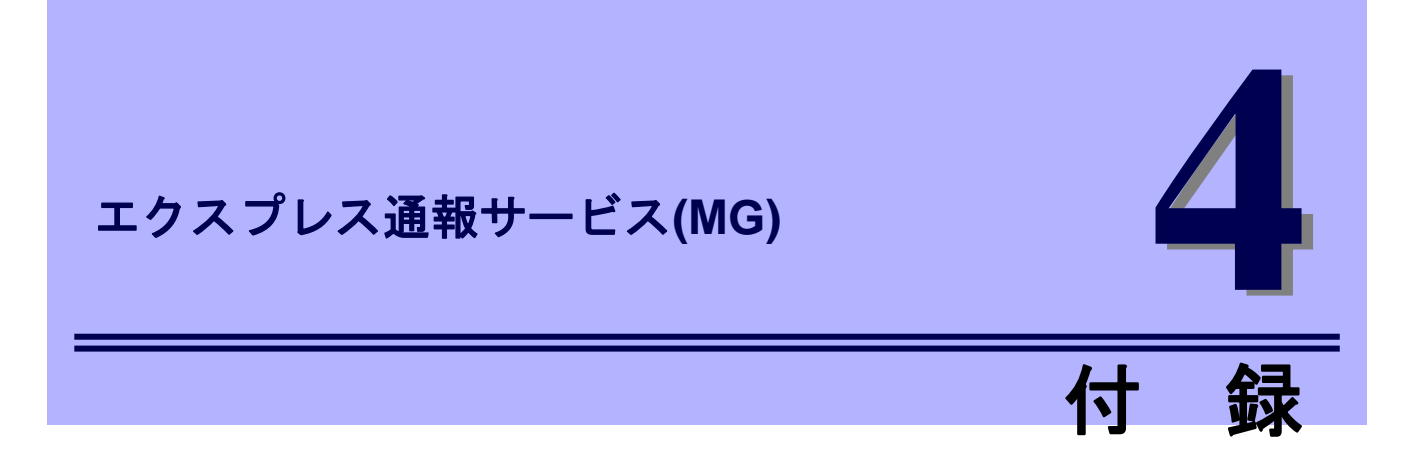

<span id="page-43-0"></span>エクスプレス通報サービス(MG)の定義ファイル、注意事項について説明します。

#### **1.** 定義ファイル

エクスプレス通報サービス(MG)の定義ファイルについて説明しています。

#### **2.** 注意事項

エクスプレス通報サービス(MG)の注意事項について説明しています。

# <span id="page-44-0"></span>*1.* 定義ファイル

通報方法でHTTPS経由を選択した場合に設定を行ってください。

### ■宛先定義ファイル**(AMHTPADR.INF)**

HTTPS 経由の通報先を定義するファイルです。「宛先の読み込み」を実行する前に、下記のフォルダ ーに格納する必要があります。

> %EsmDir%¥AlertMan¥Work¥WebReprt または、%ESMPRO%¥AlertMan¥Work¥WebReprt

例:C:¥ESM¥AlertMan¥Work¥WebReprt

C:¥Program Files¥ESMPRO¥AlertMan¥Work¥WebReprt

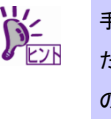

手動で作成せずに、既存のフォルダー配下に格納してください。 ただし、WebReprt フォルダーが存在していない場合は、既存 の%EsmDir%¥AlertMan¥Work¥配下、または%ESMPRO%¥AlertMan¥Work 配下に手動で 新規作成してください。

設定内容は以下の通りです。

- [URL1] セクション名です。必ず記載してください。
	- URL= 一次通報先を 500 文字以内の英数字、記号で記載してください。 必ず記載してください。
- [URL2] セクション名です。設定しない場合、記載は不要です。
	- URL= 二次通報先を記載してください。

設定しない場合、記載は不要です。

「URL=」に続く箇所に、通報先を 500 文字以内の英数字、記号で記載してください。

以下は設定の例です。

[URL1]

URL=<https://13.13.13.133/Scripts/trsRecvAlert.cgi>

[URL2]

URL=<https://13.13.13.155:8443/cgi-bin/trsRecvAlert.cgi>

### ■**HTTPS** 通報定義ファイル**(**トラブル発生時のログ収集**/**ログ通報機能**)**

故障通報と同時に送信するログ情報は、以下の条件に従って記述してください。

<パス:%ESMPRO%¥AlertMan¥Work¥WMGReprt>

- <ファイル名:MGHTPLOG>
- [Configuration]
	-
	-
	- TimeOut=xxxx インクイムアウト時間(秒)を指定。
	- MaxSize=0 アンチンスのコンティストの最大ログサイズ(KB)を指定。 0 指定時は、無制限。

#### [DefaultTools]

- Command="c:¥xxx¥xxxx\*xxx.bat" コマンド未定義のイベントに使用するコマンド。
- LogFile=":\xxx\xxx\xxx.log" 採取ログファイル名またはフォルダー。
- Directory="c:¥xxx¥xxx" 実行フォルダー。
- IPadr=YES または NO 障害発生サーバーの IP アドレスの引数指定。

#### [NoneTrouble] - コマンド実行対象外のソース名、イベント ID を指定。

- SourceName01=xxxxxxx
- EventID01=xxxxx,xxxxxx,xxxxx
- SourceName02=xxxxxxx
- EventID02=xxxxx,xxxxxx,xxxxx

- 
- EventID01=xxxxx,xxxxx,xxxxx
- Command="c:¥xxx¥xxx¥xxx.bat"
- LogFile="c:¥xxx¥xxx¥xxx.log
- Directory="c:¥xxx¥xxx"
- IPadr=YES または NO

#### [Tool002]

- SourceName01=xxxxxxx
- EventID01=xxxxx,xxxxxx,xxxxx
- Command="c:¥xxx¥xxx¥xxx.bat"
- LogFile="c:¥xxx¥xxx¥xxx.log
- Directory="c:¥xxx¥xxx"
- IPadr=YES または NO
- [Tool001] **ID THE ACCENS TO A TELL A THE ACCENT** コマンド実行対象のソース名、イベント ID を指定。
	- SourceName01=xxxxxxx コマンドは Tool001~Tool999 まで登録可能。
- 1. [Configuration]セクションに、採取のパラメータを指定します。
	- ・TimeOut に故障情報のログ採取を中断する秒数を指定してください。
	- ・MaxSize に添付可能な最大ログサイズ(KB 単位)を指定してください。
	- ・TimeOut、MaxSize に 0 を指定した場合、無制限となります。
- 2. [DefaultTools]セクションに、個別の採取ログコマンドが指定されていない場合に採 取するログ情報を指定します。
	- ・Command にはログ採取するコマンドを絶対パスで指定してください。
	- ・Directory にはログ採取するコマンドを実行するパスを絶対パスで指定してください。
	- ・LogFile には採取するログの絶対パスを指定してください。 フォルダーを指定した場合は、フォルダー内のファイル(サブフォルダーも含む)をすべて 採取します。
	- ・IPadr には障害発生サーバーの IP アドレスをパラメータとしてコマンドに渡す場合、YES を指定してください。IP アドレスを渡さない場合は、NO を指定するか、または IPadr を 記載しないでください。
- 3. [NoneTrouble]セクションに、ログ採取を行わないイベントを指定します。
	- ・SourceNameXX、EventIDXX(XX は 01~99 の連番のいずれかの番号)で対象のイベントを 指定してください。
	- ・SourceNameXX には対象のソース名を指定してください。 "\*"を指定した場合はすべての ソース名となります。
	- ・EventIDXX には対象のイベント ID を指定してください。
	- ・イベント ID にはイベント ID を 0x で始まる 16 進数表記で 32 ビットすべてを指定してく ださい。また","で複数指定が可能です。"\*"を指定した場合は、すべてのイベント ID とな ります。
- 4. [ToolYYY]セクション(YYY は 001~999 の連番の番号のいずれかの番号)に、個別の 採取ログコマンドを指定します。
	- ・Command にはログ採取するコマンドを絶対パスで指定してください。
	- ・Directory にはログ採取するコマンドを実行するパスを絶対パスで指定してください。
	- ・LogFile には採取するログの絶対パスを指定してください。フォルダーを指定した場合は、 フォルダー内のファイル(サブフォルダーも含む)をすべて採取します。
	- ・SourceNameXX、EventIDXX(XX は 01~99 の連番のいずれかの番号)で対象のイベントを 指定してください。
	- ・SourceNameXX には対象のソース名を指定してください。"\*"を指定した場合はすべての ソース名となります。
	- ・EventIDXX には対象のイベント ID を指定してください。イベント ID にはイベント ID を 0x で始まる 16 進数表記で 32 ビットすべてを指定してください。また","で複数指定が可 能です。"\*"を指定した場合は、すべてのイベント ID となります。
	- ・IPadr には障害発生サーバーの IP アドレスをパラメータとしてコマンドに渡す場合、YES を指定してください。IP アドレスを渡さない場合は NO を指定するか、または IPadr を記 載しないでください。
		- ※ 複数の[ToolYYY]に一致するイベントに関してはすべての採取コマンドが実行され ます。この場合の Timeout はすべてのコマンドの実行が完了するまでの時間に関 して適用されます。個々の採取コマンドごとには適用されません。
		- ※ [DefaultTools]セクションにコマンドが記述されていない場合には、[ToolYYY]で定 義されたイベントだけログ収集を実行します。
		- ※ [NoneTrouble]で[\*]を定義した場合でも、[ToolYYY]セクションに記述のあるイベン トに関しては[ToolYYY]セクションのログを採取します。

# <span id="page-48-0"></span>*2.* 注意事項

### ■エクスプレス通報サービス**(MG)**インストール**/**アップデートインストール**/**ア ンインストール時の注意

エクスプレス通報サービス(MG)をインストール/アップデートインストールするとき、一旦、SNMP サ ービスを停止しますが、自動で再開します。

エクスプレス通報サービス(MG)をアンインストールするとき、SNMP サービスを停止します。

#### ■**ESMPRO/ServerManager** アンインストール時の注意

エクスプレス通報サービス(MG)をアンインストールしてから、ESMPRO/ServerManager をアンイン ストールしてください。

#### ■モデムを接続するポート

COM ポートが無い機器でのモデムの使用については、NEC フィールディングにお問い合わせくださ い。

### ■ポート一覧

エクスプレス通報サービス(MG)で使うポートは以下のとおりです。

- 25(SMTP) インターネットメール通報を使う場合
- 110(POP3) インターネットメール通報の認証方式に、

POP before SMTP が設定されている場合

ファイアウォール機能を持つセキュリティソフトウェアをご利用のときは、エクスプレス通報サービ ス(MG)の通報がブロックされることがあります。以下のプログラムは、エクスプレス通報サービス (MG)がアラートを送信するプログラムです。セキュリティソフトウェアのブロック対象から外してく ださい。

- AMSADM.EXE

- AMVMAIN.EXE

#### ■エクスプレス通報サービス**(MG)**のアップデートインストール

エクスプレス通報サービス(MG)のアップデートインストール中に以下のメッセージが表示された場合 は、アップデートインストールできません。

「EXPMG Ver.1.0 以前の製品からのアップグレードはできません。」

エクスプレス通報サービス(MG) Ver1.0 以前をインストール済みのときは、以下の手順に従ってくださ い。

1. 設定内容をバックアップします。

- 2. 旧バージョンのエクスプレス通報サービス(MG)をアンインストールします。
- 3. 新バージョンのエクスプレス通報サービス(MG)をインストールします。
- 4. 設定内容をリストアします。

「設定値引継ぎツール」は、Express サーバに添付されている EXPRESSBUILDER の<revision number>¥win¥ESMPRO¥JP¥EXPMG¥TOOL フォルダーを任意のフォルダーへコピーして使用します。 ※ TOOL フォルダー(配下の Data フォルダーを含む)を全てコピーしてください。

> <revision number>は EXPRESSBUILDER オートランメニューの右下のフォルダー表記を 確認してください。 例:EXPRESSBUILDER Version7.10-001.01 (001) オートランメニューが起動しないときは、EXPRESSBUILDER 内の ¥autorun¥dispatcher\_x64.exe(32 ビット版:dispatcher.exe)をダブルクリックして、オー トランメニューを手動で起動してください。

- バックアップ手順
- 1. コピーした TOOL フォルダー内の「Backup.bat」をダブルクリックします。
- 2. バックアップの実行結果を確認します。

バックアップが成功した場合、以下のメッセージが表示されます。 「Backup succeeded !」

バックアップが失敗した場合、以下のメッセージが表示されます。 「Backup Failed !」

バックアップに失敗した場合は、ログファイル「Backup.txt」を確認して原因を解消してください。

#### ● リストア手順

- 1. コピーした TOOL フォルダー内の「Restore.bat」をダブルクリックします。
- 2. リストアの実行結果を確認します。

リストアが成功した場合、以下のメッセージが表示されます。 「Restore succeeded !」

リストアが失敗した場合、以下のメッセージが表示されます。 「Restore Failed !」

リストアに失敗した場合は、ログファイル「Backup.txt」を確認して原因を解消してください。

#### ■通報方法を変更する場合

インターネットメール経由、ダイヤルアップ経由から HTTPS 経由に通報方法を変更した場合、または HTTPS 経由からインターネットメール経由、ダイヤルアップ経由に通報方法を変更した場合は、再開 局が必要です。「2 章(3. 開局ツール)」を参照して再開局を行ってください。 インターネットメール経由からダイヤルアップ経由に通報方法を変更した場合、またはダイヤルアッ

プ経由からインターネットメール経由に通報方法を変更した場合は、再開局は不要です。

■共通モジュール

エクスプレス通報サービス、エクスプレス通報サービス(HTTPS)、エクスプレス通報サービス(MG)、 ESMPRO/ServerAgent、ESMPRO/ServerAgentService、ESMPRO/ServerManager は、共通モジュー ルを使います。

エクスプレス通報サービス(MG)が共通モジュールを使う他の製品と共存しているとき、他の製品だけ バージョンアップしたり、エクスプレス通報サービス(MG)だけをバージョンアップしたりすると、モ ジュールの不整合が発生することがあります。そのため、エクスプレス通報サービス、エクスプレス 通報サービス(HTTPS)、エクスプレス通報サービス(MG)は以下の NEC サポートポータルで公開して いる最新版を適用して、常に最新の状態に保つことを推奨します。

<https://www.support.nec.co.jp/View.aspx?id=9010102124>

### ■通報設定の表示

ESMPRO/ServerAgentService と ESMPRO/ServerManager を同じ装置にインストールするときは、 ESMPRO/ServerManager の[スタート]メニューだけに[通報設定]が表示されることがあります。

#### ■開局後に IP アドレスを変更する場合

ESMPRO/ServerManager のオペレーションウィンドウ上で、サーバーアイコンのプロパティとして設 定されている IP アドレスを変更する場合は、以下の手順に従ってください。 (インターフェースプロパティに表示される IP アドレスではありません。)

- 1. 開局ツールを起動している場合は、終了します。
- 2. %WorkDir%¥AMWORK¥EXP 配下(☆)の EXPIpU.INI と EXPOinf.ini を編集します。

例:ServerA の IP アドレスを「10.0.0.1」とします。

EXPIpU.INI 中の[10.0.0.1]の部分の ZZZZZZZZZZ の部分をメモし、[10.0.0.1]の部分を すべて削除してください。(ZZZZZZZZZZZ は開局ファイルにより異なります)

----------------ここから------------[10.0.0.1] UserSystemCode=ZZZZZZZZZZ Server=ServerA -------------ここまで-----------

EXPOinf.ini 中の[ZZZZZZZZZZZ]の部分をすべて削除してください。

(XXXX は開局ファイルにより異なります)

-------------ここから----------- [ZZZZZZZZZZ] KAISHAKBN=XXXX TOKUINMA=XXXX TOKUINMN=XXXX : : -------------ここまで-----------

3. エクスプレス通報サービス(MG)の開局ツールを起動します。

- 
- 4. "ServerA"に対して、開局情報を読み込んでから、開局を実施します。

☆ %WorkDir%は以下のレジストリデータを参照してください。

- キー: HKEY\_LOCAL\_MACHINE¥SOFTWARE¥Wow6432Node¥NEC¥NVBASE (32bit 版の場合: HKEY\_LOCAL\_MACHINE¥SOFTWARE¥NEC¥NVBASE)
- 名前:WorkDir
- 種類:REG\_SZ

Express5800 シリーズ

エクスプレス通報サービス(MG) インストレーションガイド(Windows 編)

日 本 電 気 株 式 会 社 東京都港区芝五丁目 7 番 1 号 TEL (03) 3454-1111 (大代表)

©NEC Corporation 2014

日本電気株式会社の許可なく複製・改変などを行うことはできません。